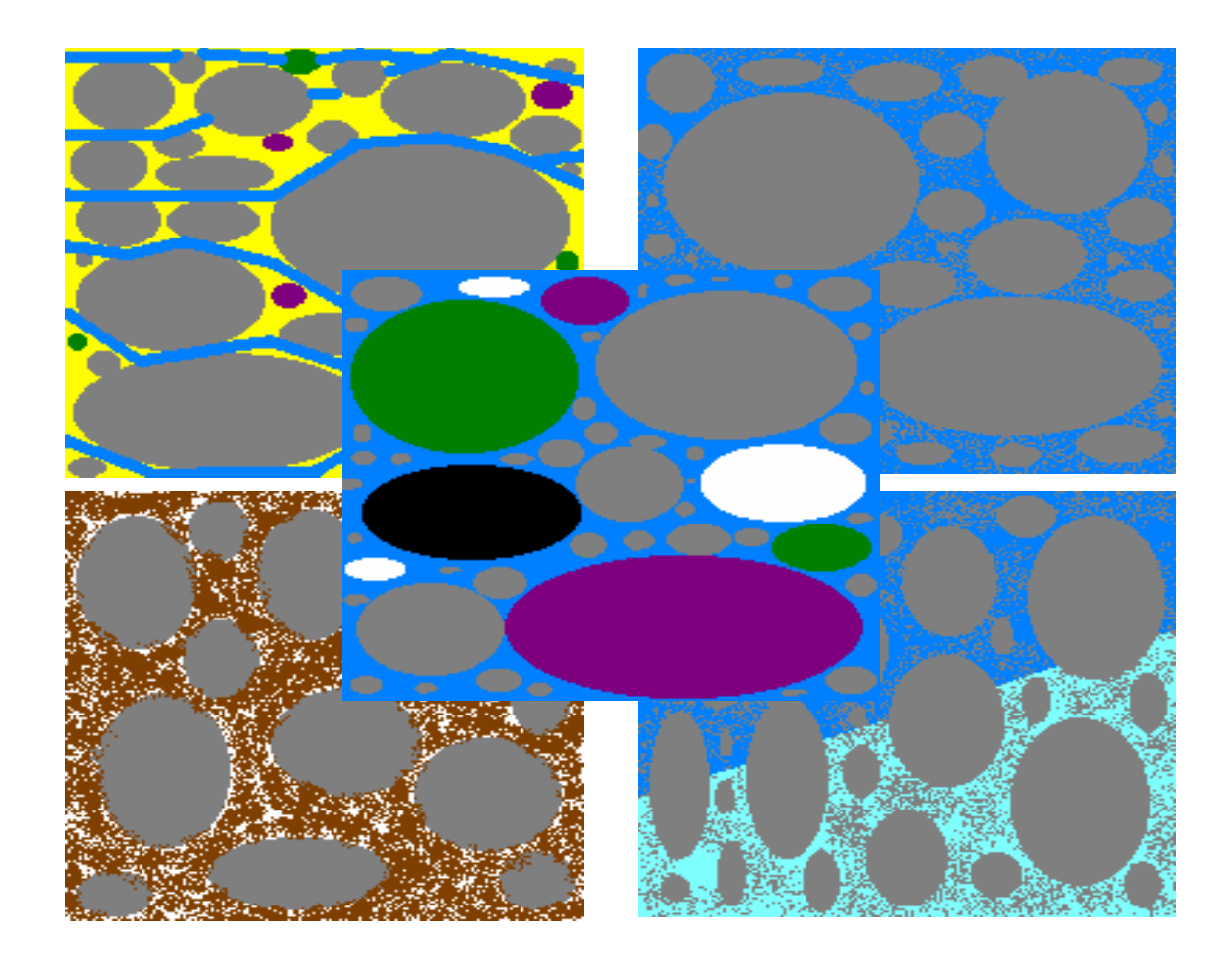

# *DrillSoft*

**WELL DRILLING PRESENTATION SOFTWARE**

# **DrillSoft**

#### **Table of Contents**

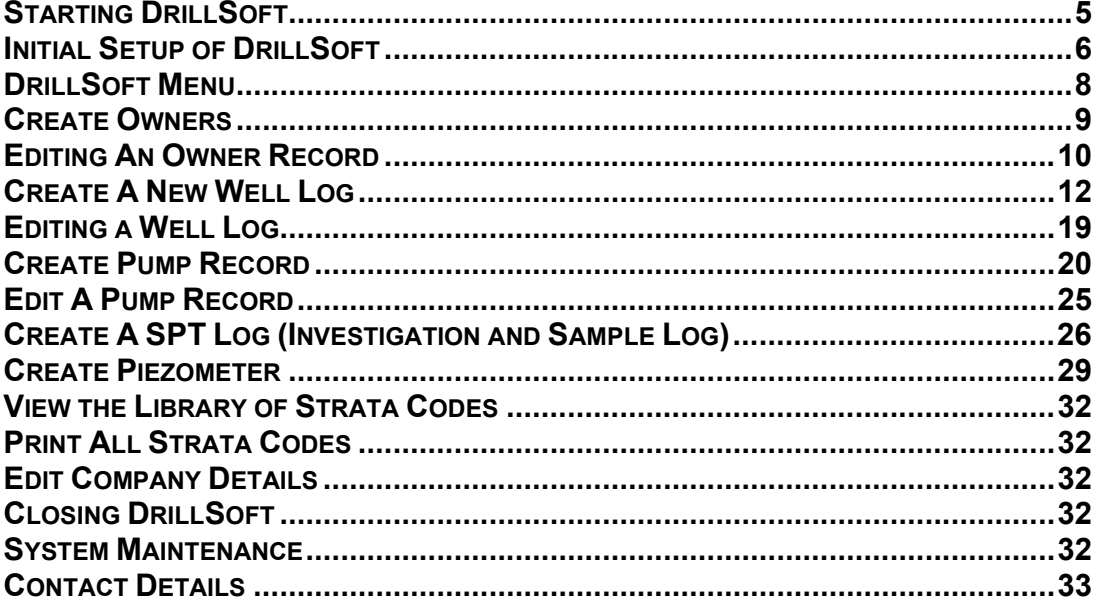

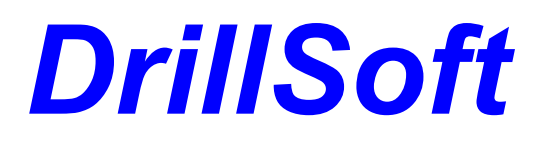

Welcome to **DrillSoft**, your presentation software that enhances your well drilling business. When **DrillSoft** is used correctly, it will enable your clients to understand the mysteries that have often lead to misunderstanding in the water well drilling industry. Through the use of a pictorial representation of their well, clients should have a greater understanding of the strata through which their well was drilled and the setup of their pump.

Investigation and Piezometer wells are also included in the software enabling you to provide accurate and meaningful data to those clients.

Regional Authorities are finding the presentation to be very accurate and precise for updating their records.

**NZ Patent Applied for.**

#### **Installing DrillSoft**

**DrillSoft** is supplied on a CD. To install **DrillSoft** insert the CD into the CD ROM drive of your computer.

Click on the Start button (normally on the lower right hand corner of your PC). The Start Menu will appear.

Click Run on the Start Menu and type **D:setup.exe** where D: is the drive letter of your CD ROM drive.

Follow the on screen instructions. It is **strongly** recommended that you choose the default installation folder (directory) of C:\DrillSoft for this installation.

If you do not know the drive letter of your CD ROM drive, double click on the My Computer Icon to open it. The drive letters of all your drives will be displayed including your CD ROM. It will have a picture of a drive bay and a CD to guide you.

Once installed, the following procedure is used to start **DrillSoft**.

Click on the Start menu

Click on Programs

Find **DrillSoft and** click on it.

#### **Starting DrillSoft**

**DrillSoft** is supplied in a trial mode until payment is received and cleared. The trial mode will allow it to be used for 10 times in trial mode before a registration password must be entered. The trial mode is a fully working version. It will lock, however, after 10 uses (each time the software starts is counted as a use) until a valid password is entered.

After installing **DrillSoft**, it is recommended you complete the registration form and fax it to K S Consultancy Ltd so that a password is created and returned to you (either by fax or Email). The registration form will look like the form shown **below** 

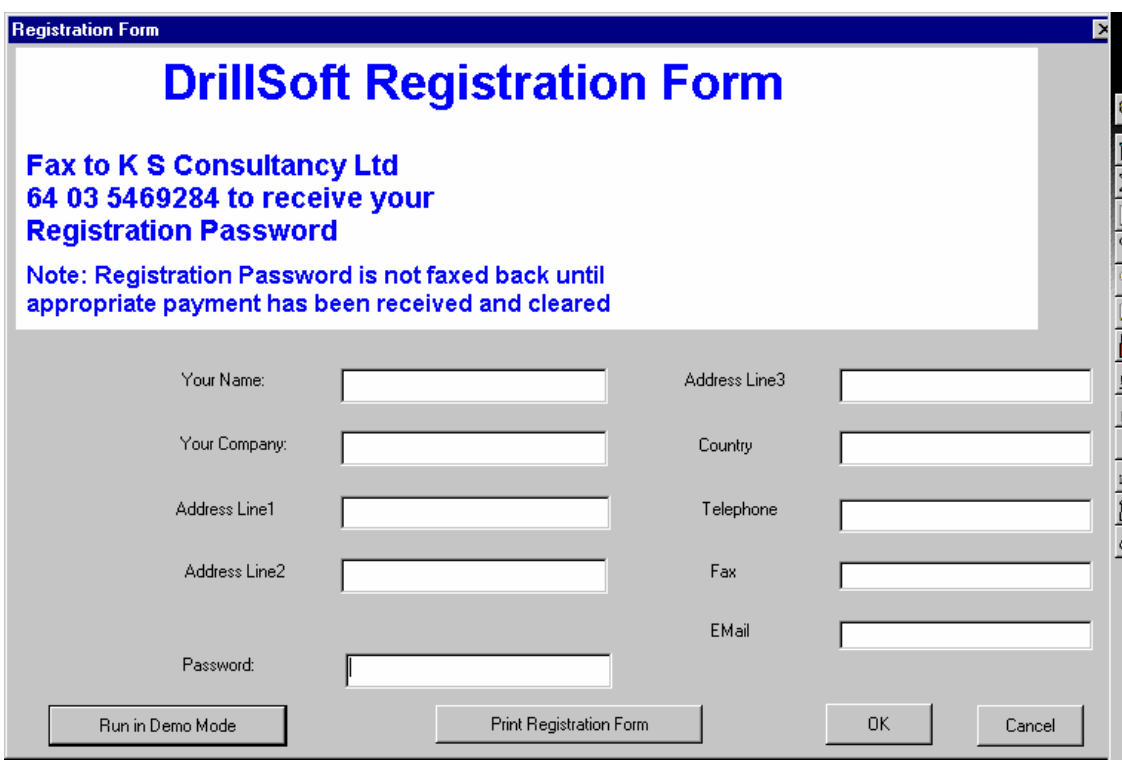

To Register

All panels other than the password should be completed. Click on the **Print Registration Form** button to print your form. Fax it to KS Consultancy Ltd 64 (03) 546-9284. Upon receipt of the form, a check will be made to ensure that your payment has been cleared. Once cleared your password will be faxed or Emailed back to you.

You should start **DrillSoft** and type the password into the password panel. Then click OK to start **DrillSoft**. The password form should not appear again.

## **Initial Setup of DrillSoft**

The first time you start **DrillSoft** the following form will appear:

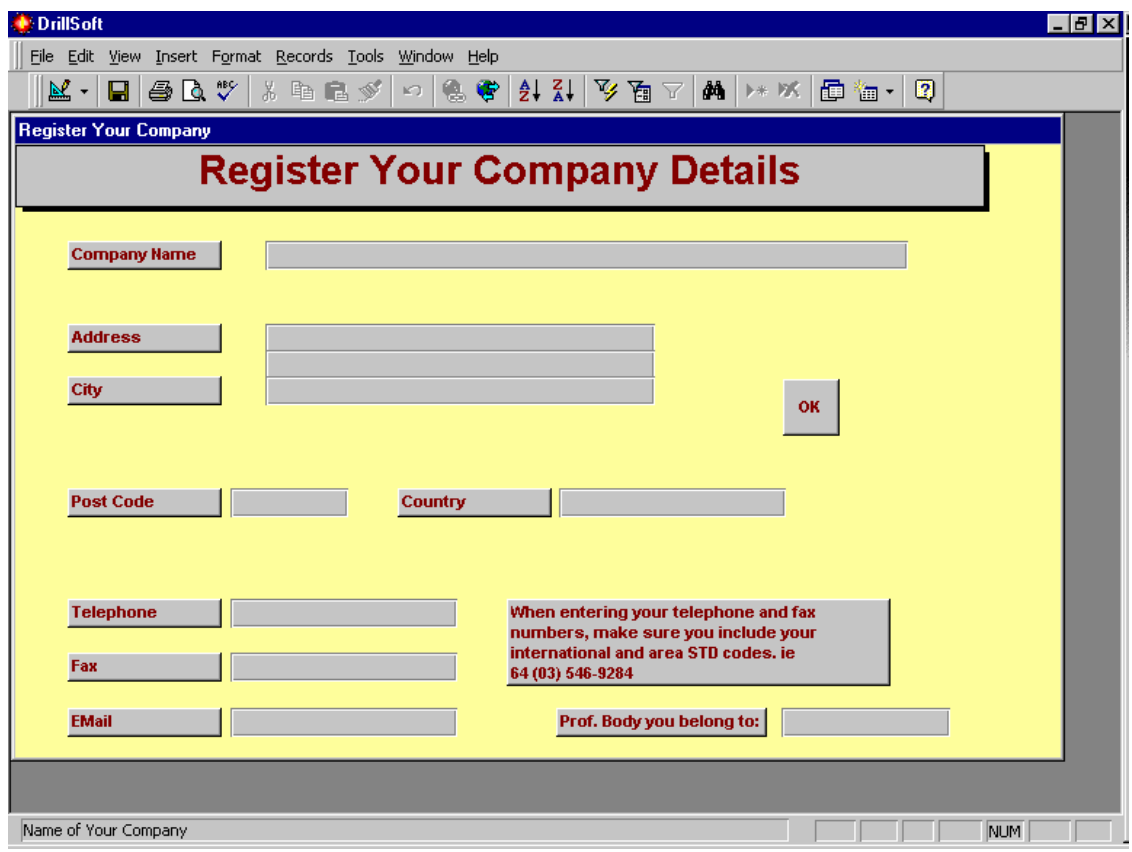

Fill the panels following the instructions below:

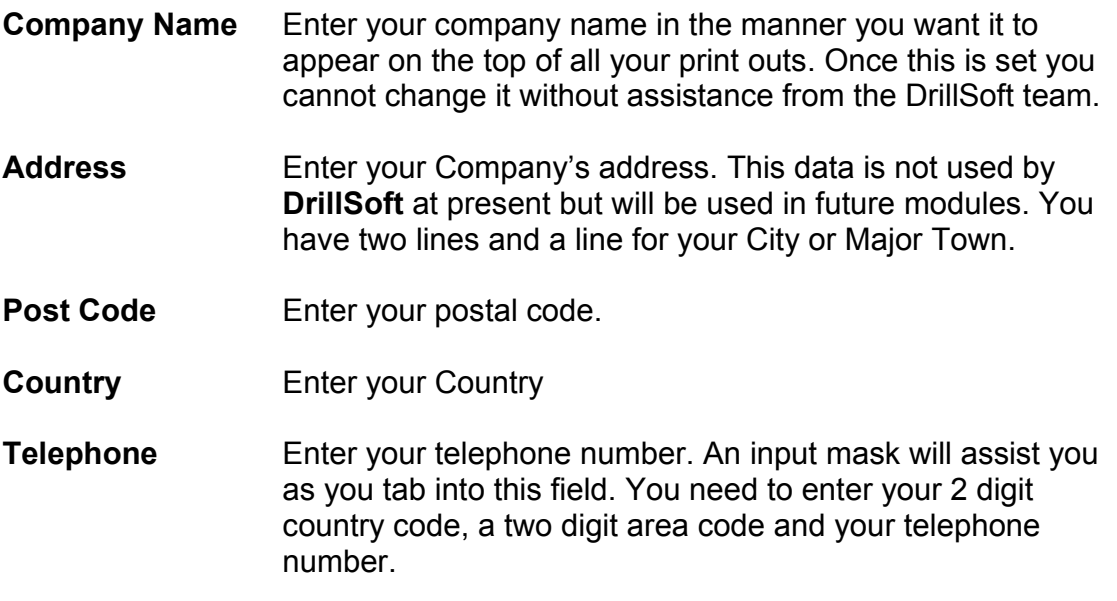

- **Fax** Enter your fax number. Use the same format as your telephone number.
- **Email** Enter your Email address (if you have one).
- **Prof. Body...** Enter the accepted abbreviation for the professional drillers body you belong to. If you belong and indicate it, all reports will state "Member of ……"

Check you data carefully.

Once completed, click on **OK** to accept this data. You will then be given a last chance to review and change your data. Pay special attention to your company name. This is the one piece of data you cannot change at a later stage.

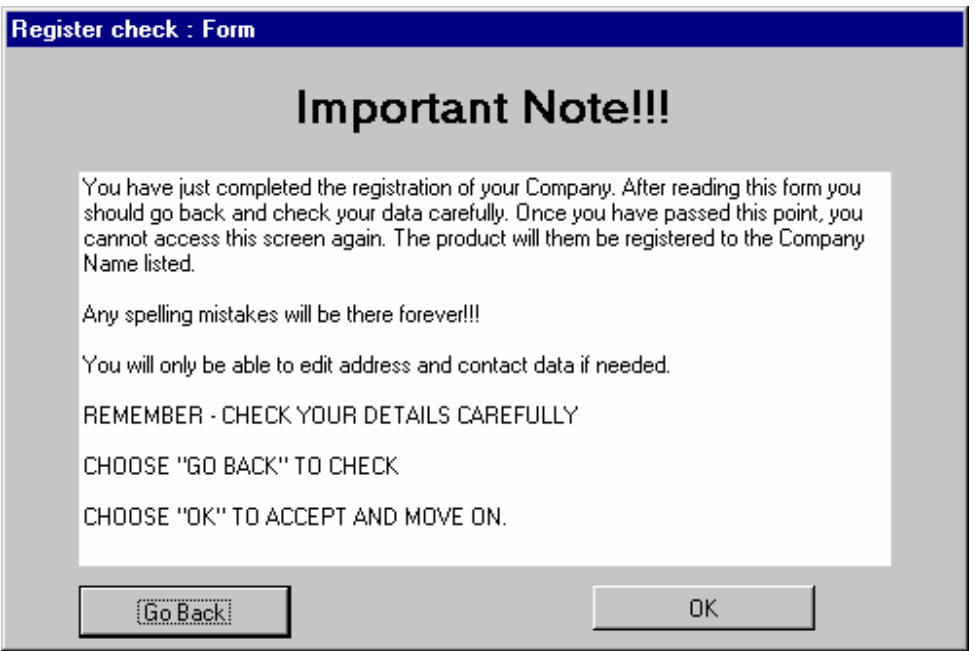

When you are presented with this form, decide whether to go back and change any details by clicking on **Go Back** or accepting them by clicking **OK**.

#### **DrillSoft Menu**

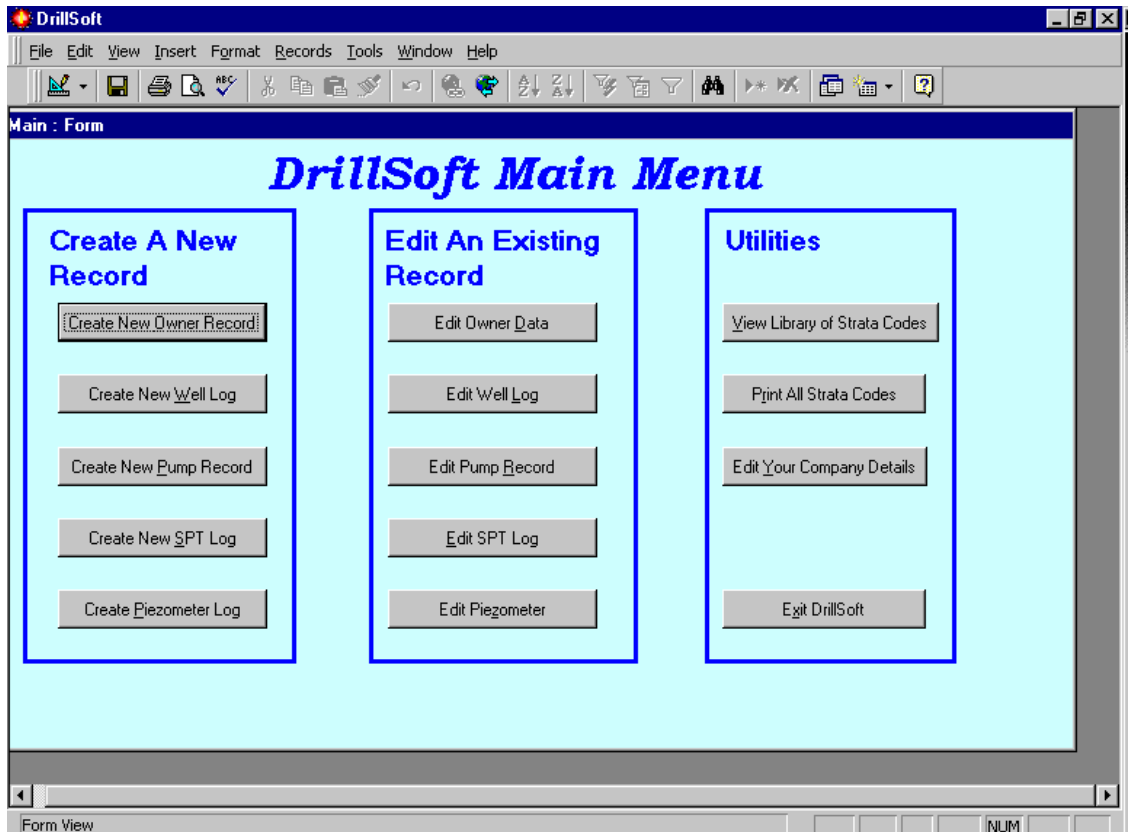

This is the **DrillSoft** menu. All activities can be accessed from this menu.

The menu is divide into three sections: Create A New Record; Edit An Existing Record; and Utilities.

The Create a New Record is used to create a record ( a well log is a record). Once created, any changes are made through the edit screens. You cannot access an existing record through the create screens.

There are five entry or edit screens: Owners; Well Logs; Pump Records; SPT Investigation and Sample) Logs and Piezometer Logs. All wells must have an owner. Owners may own many wells but a well can only have one owner.

To enter any of the screens shown on the menu either click on the appropriate button or hold down the Alt button and press the underlined letter on that button (while still holding down the Alt button).

To close **DrillSoft**, click on the **Exit DrillSoft** button.

#### **Create Owners**

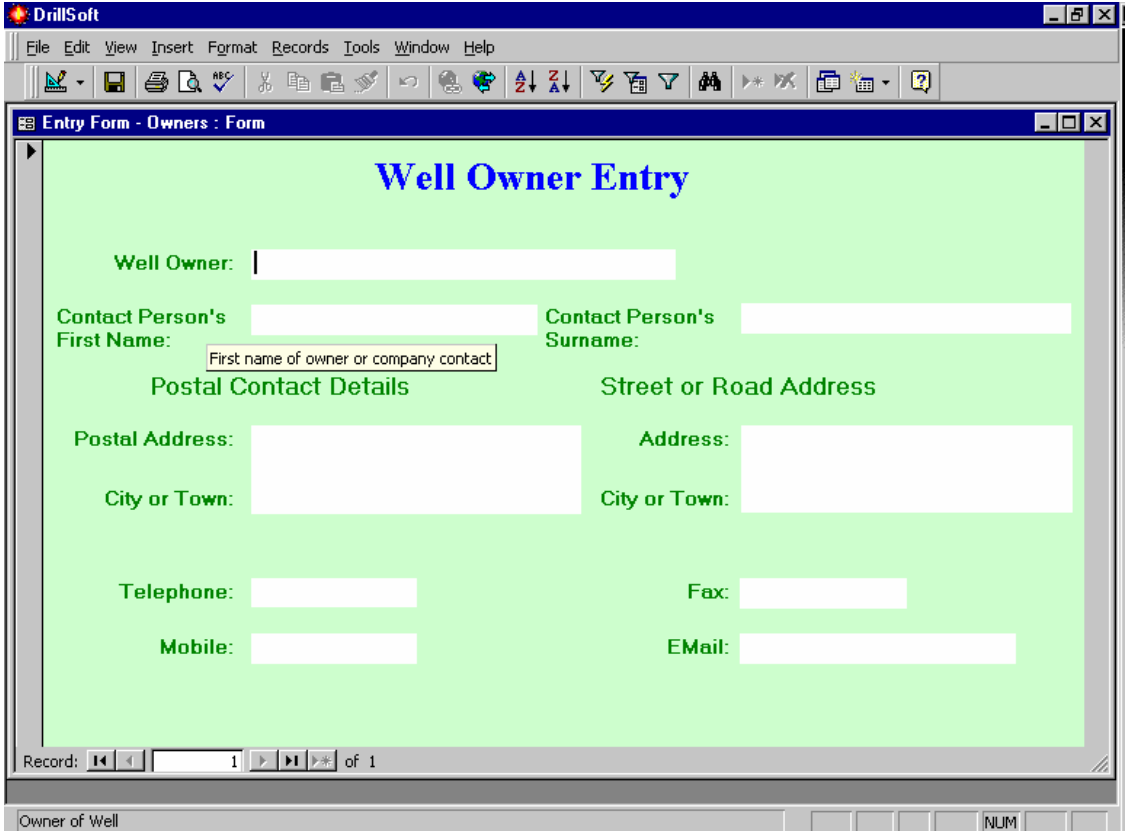

To enter a new owner you can use the Create New Owner button on the main menu or double click in the owner's field of the well log entry form to open this form.

Complete the fields as follows:

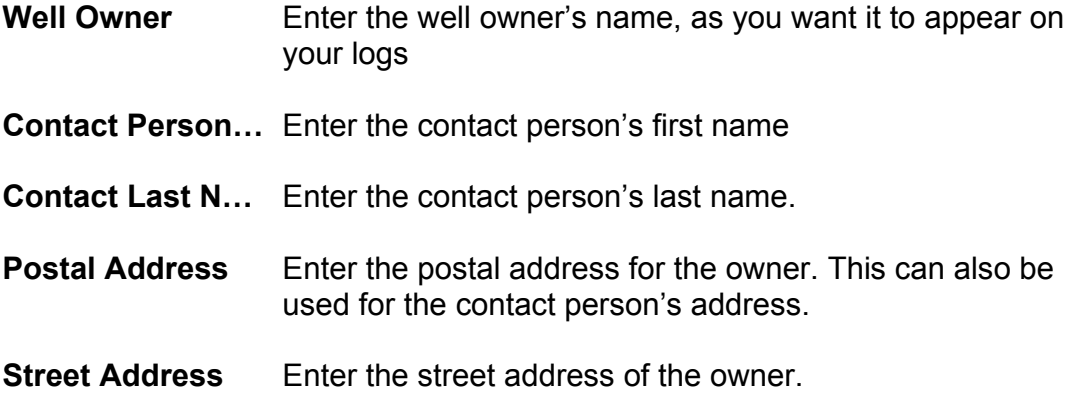

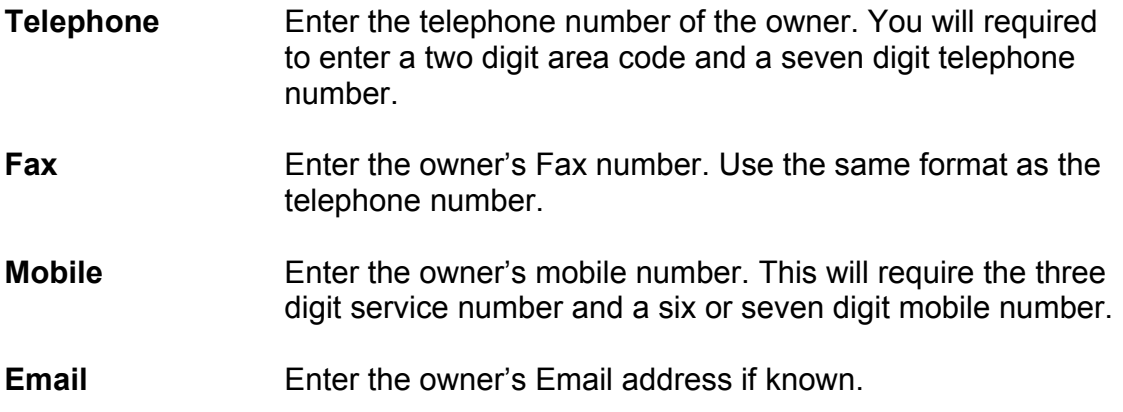

#### **Editing An Owner Record**

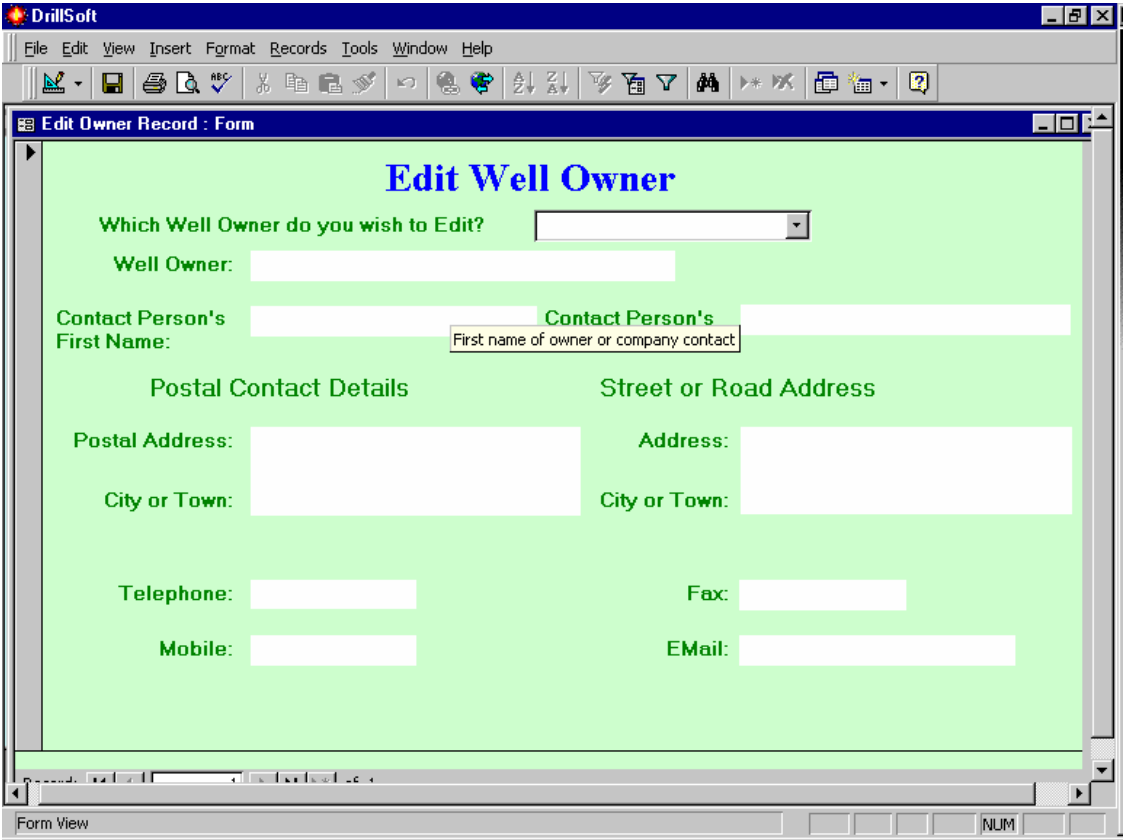

This form is almost the same as the one used to Create An Owner Record.

The difference being the selection box at the top of the form. Click on the downward pointing arrow at the right of the box to see a list of owners. Type the first few letters of their name into the box and the records will scroll through to find the first one that matches your typing.

Once you can see the owner you wish to edit, click on their name to select them. The screen will then fill with the details of that owner. Tab (progress through the fields by pressing the tab button) to the field(s) you wish to edit and alter the data accordingly.

#### **Create A New Well Log**

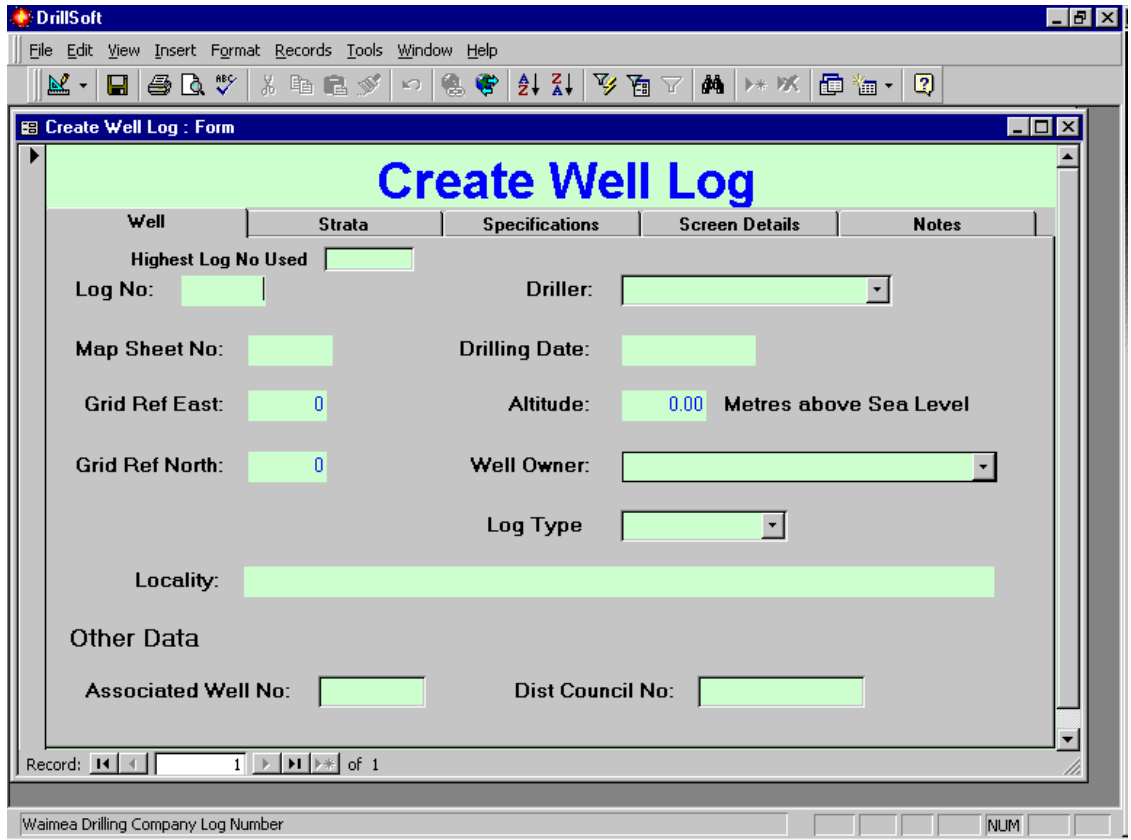

To enter a new Well Log, click on the Create New Well Log button or Press Alt+W. The form above will open. The first time you use this form, the **Highest Log No Used** field will be blank. After you have finished your first log, it will always tell you the highest number you have used for your Well Logs.

- Log No **Enter your log number.** You can use one decimal place after the log number for closely associated wells (up to 9).
- **Driller** Select your driller name from the selection box. If the driller's name does not appear and you wish to add him/her to the list, double click in the driller box to call up the Create Driller form. The form will appear as shown below. Complete the driller details and close the form. The driller's name will now appear in the selection box.

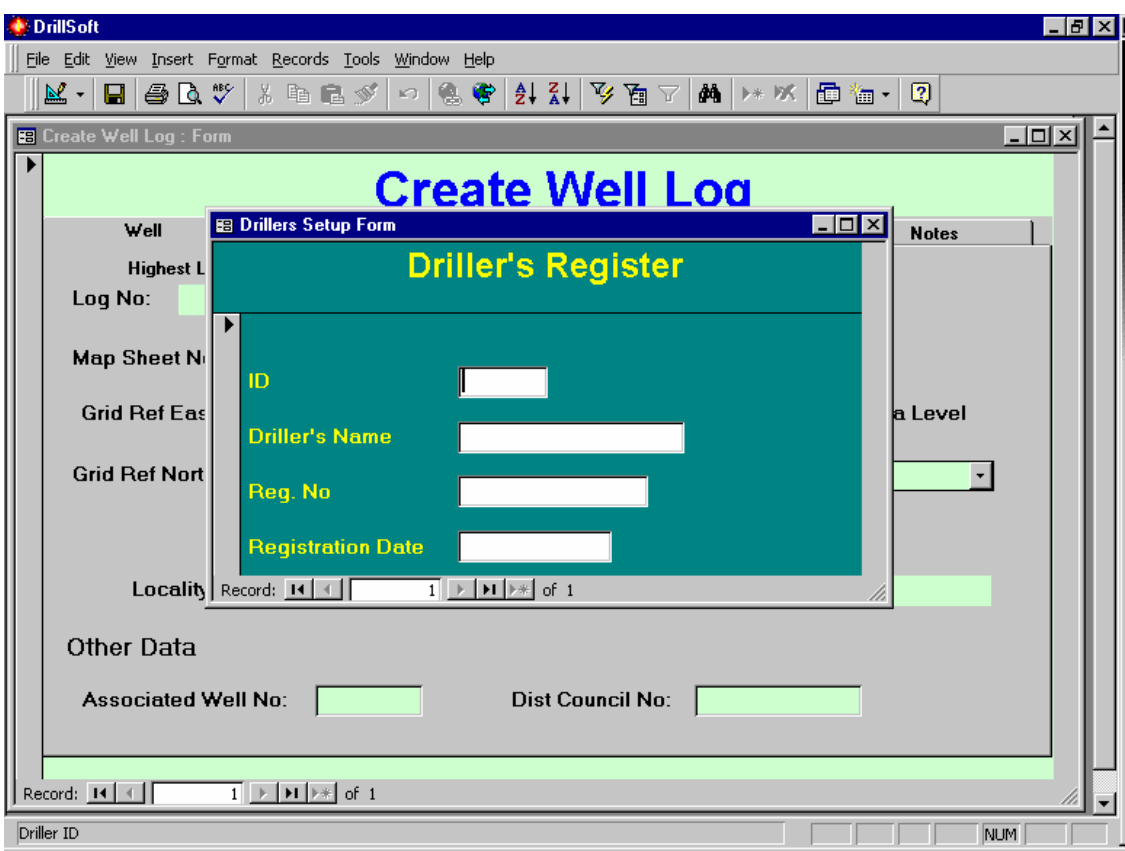

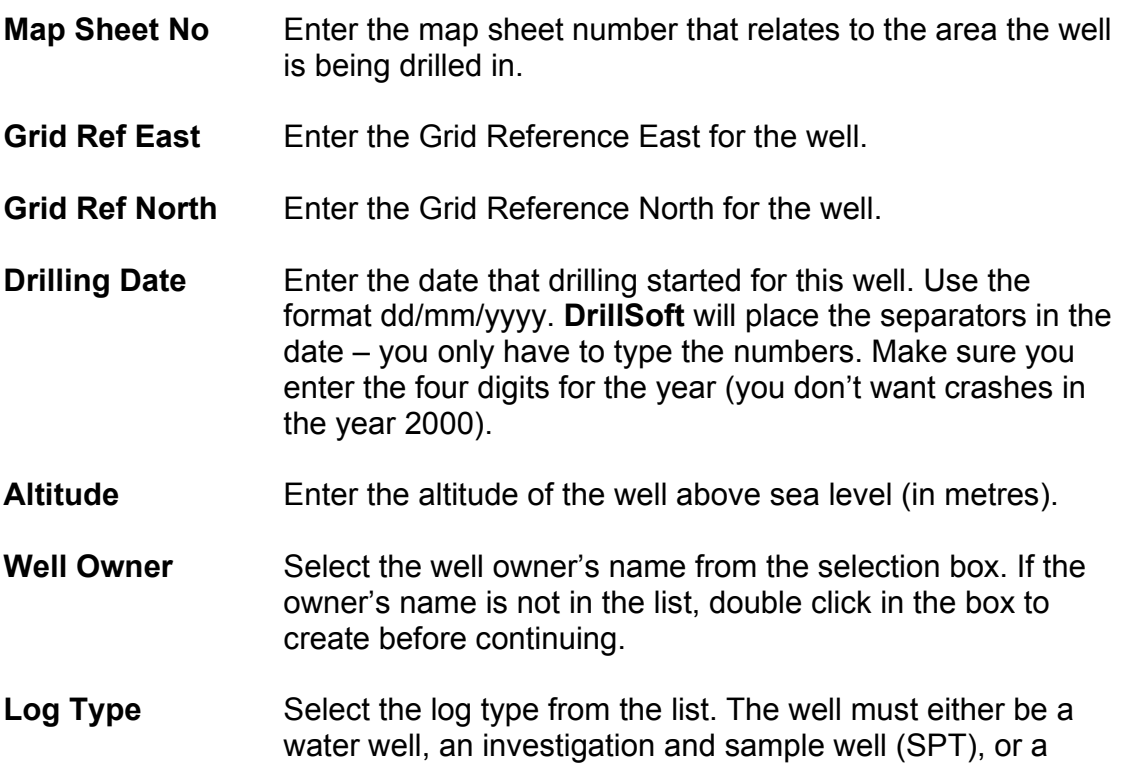

Piezometer. A well can be converted from one type to another if needed.

- **Locality** This field can be used to describe how to find the well if directions are necessary.
- **Associated Well…** Enter an associated well number if needed.
- **Dist Council No** Enter the number issued by the Regional Authority (if any) for this well.

Once all the above data is entered click on the **Strata** tab to move to the next entry form.

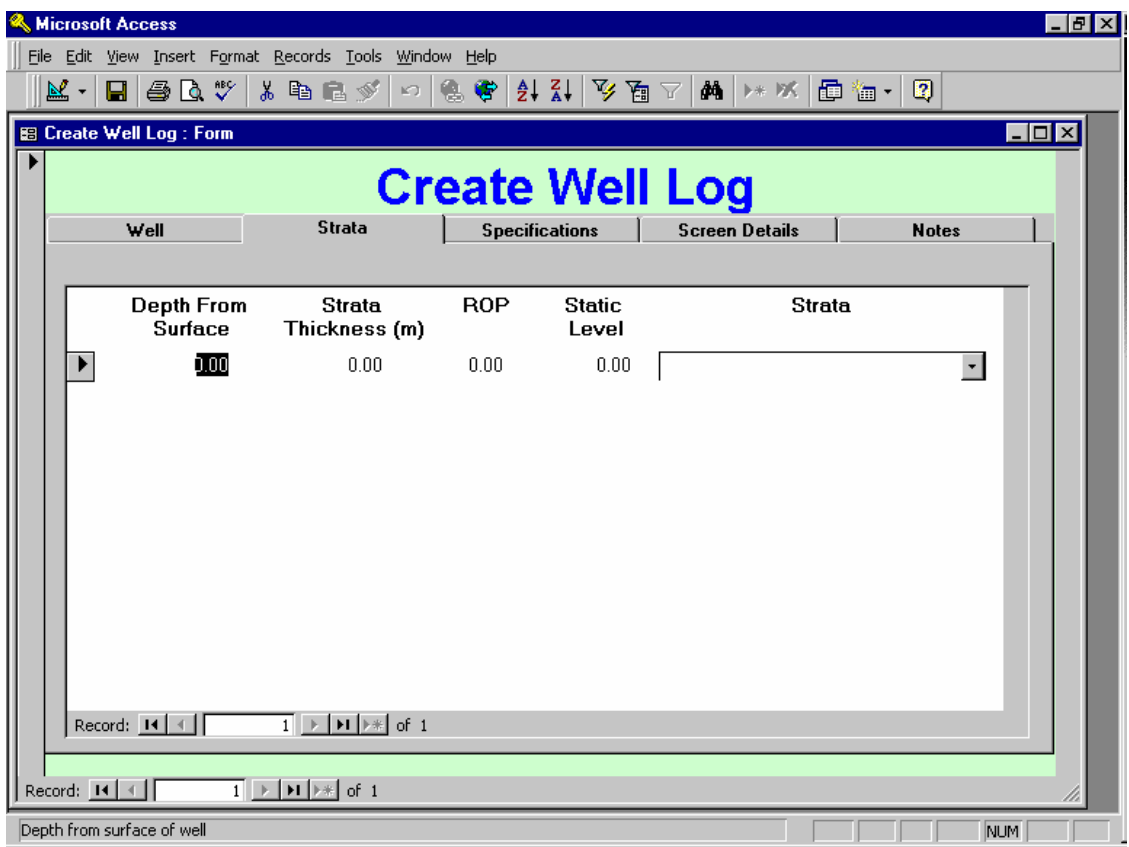

This form is used to enter details of the strata for this well.

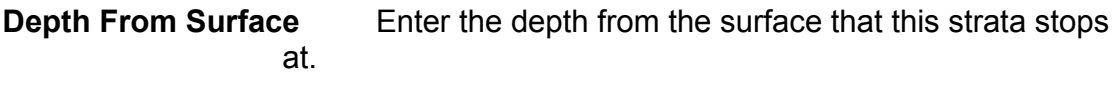

#### **Strata Thickness** Enter the thickness of this strata.

**ROP** Enter the rate of penetration through this strata (if you wish).

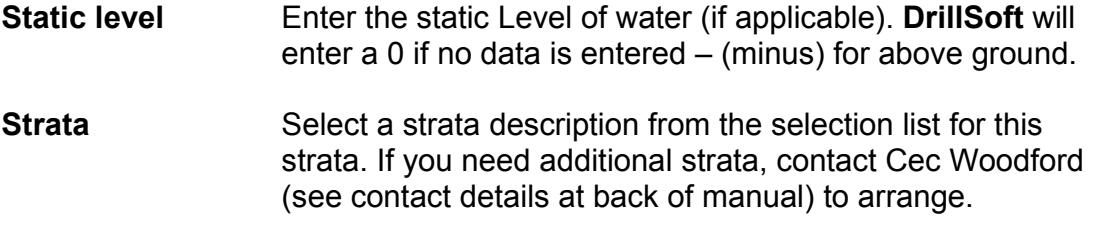

Repeat this process until all strata details are entered.

When complete click on the **Specifications** tab to move to the next form.

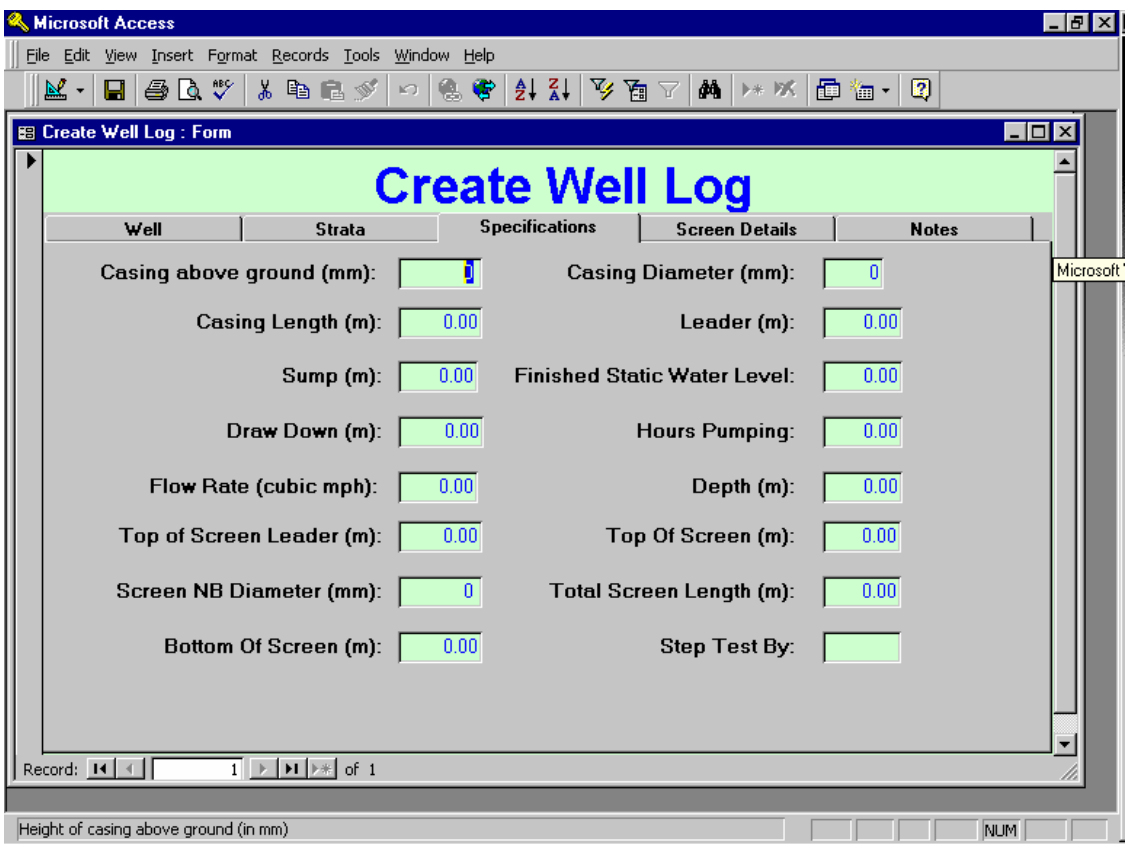

**Casing above ground** Enter the height above the ground of the well casing. Record in millimetres.

**Casing Diameter** Enter the casing diameter in millimeters.

- **Casing Length** Enter the casing length in metres (will allow 2 decimal places)
- Leader Enter the depth to the top of the Leader in metres.

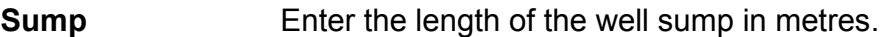

**Finished Static Water Level** Enter the depth to the finished static water level in metres.

- **Draw Down** Enter the depth of draw down in metres.
- **Hours Pumping** Enter the number of hours pumping (allows decimal places of hours).
- **Flow Rate** Enter the flow rate in cubic metres per hour.

**Depth** Enter the depth of the well in metres.

- **Top of Screen Leader** Enter the depth to the top of the screen leader in metres.
- **Top of Screen** Enter the depth to the top of the screens in metres.
- **Screen NB Diameter** Enter the nominal bore diameter of the screen in millimetres.
- **Total Screen Length** Enter the total length of all screens in metres.
- **Bottom of Screen** Enter the depth to the bottom of the screen in metres.
- **Step Test By** Enter the name of the person undertaking the step test.

When complete click on the **Screen Details** tab to move to the next form.

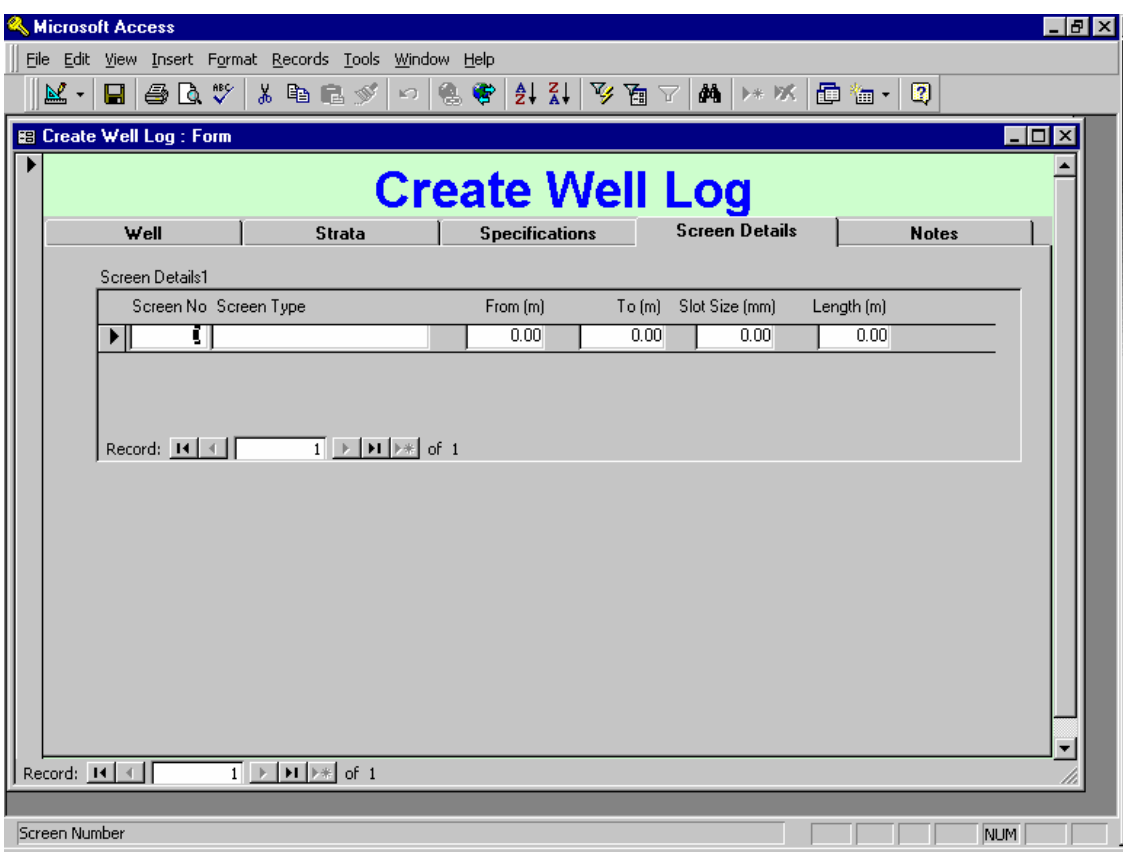

This form is used to enter details of the screens in the same manner as the strata details.

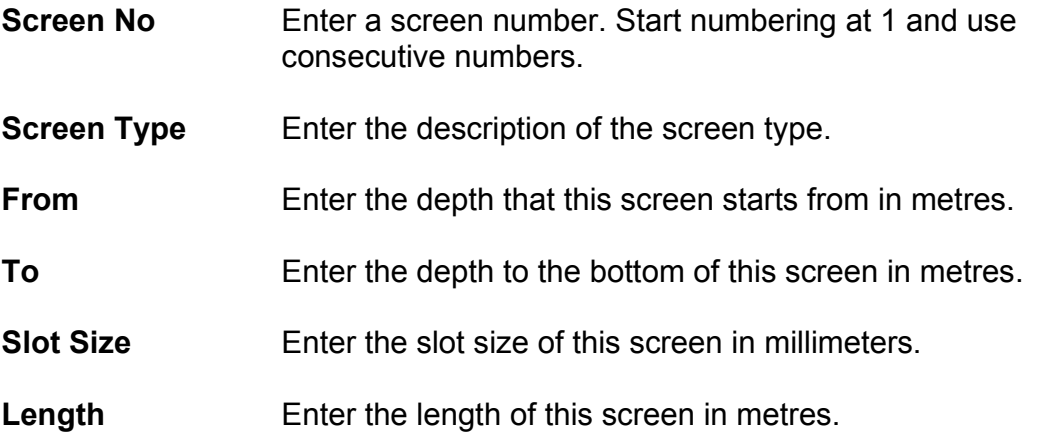

Repeat the above process for each screen until all screens have been entered.

Click on the **Notes** tab to move to the next form.

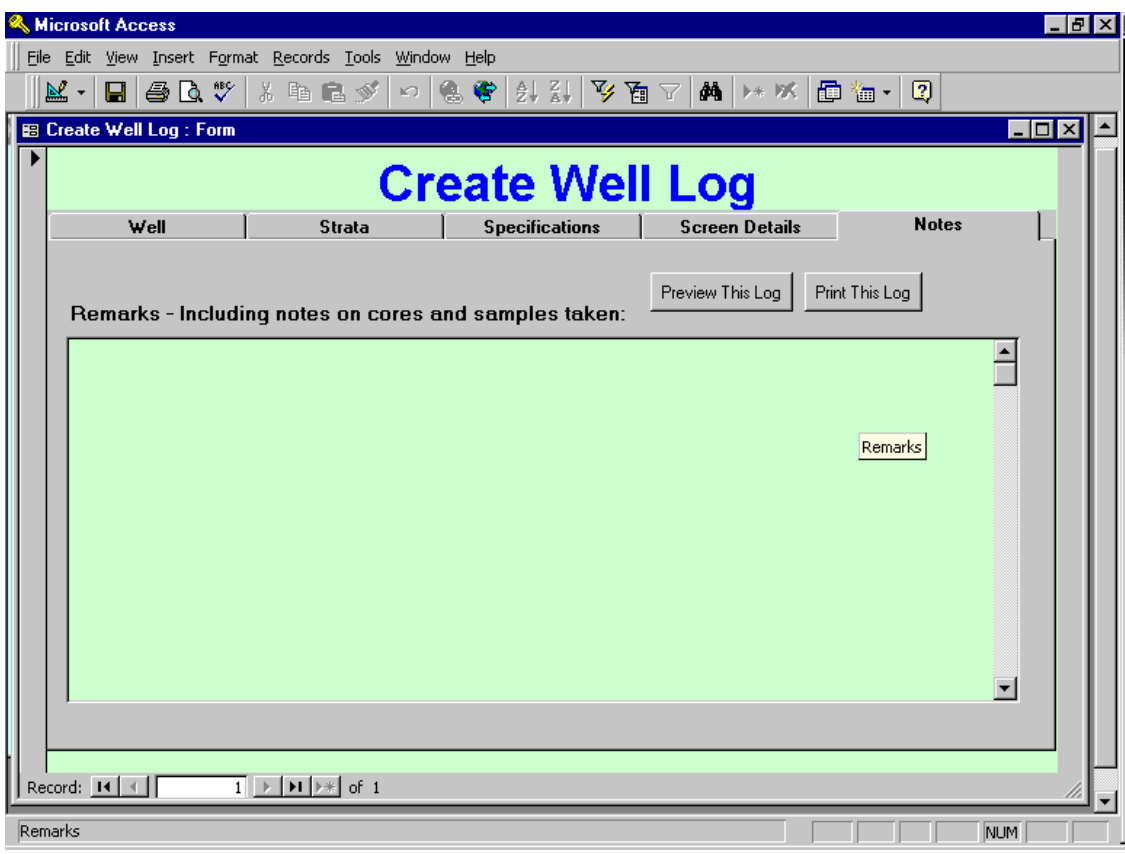

This form is used to record any notes you wish to keep regarding this well. These notes will be printed on the Well Log.

You can view the finished log on screen by clicking once on the **Preview This**  Log button. You will have to use the scroll bars and navigation buttons to move around the log and to move from page to page.

When you are happy with the log you can print it by clicking on the **Print This Log** button.

### **Editing a Well Log**

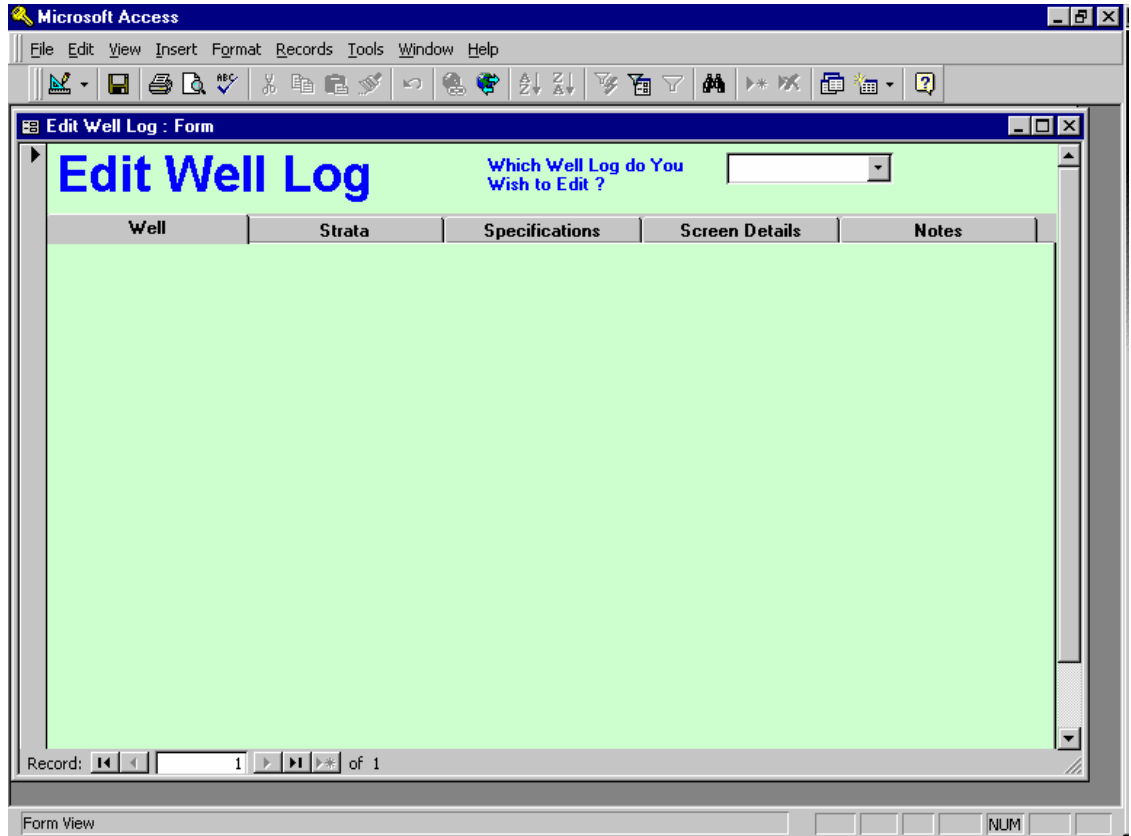

To edit a well log, click on the **Edit Well Log** button. The above form will open. Select a well log from the selection box (only water wells will be displayed). When you select the required log the form will open with the data entered.

Choose the correct tab form and edit the data as needed.

The edit form uses data in the same manner as the create well log forms.

#### **Create Pump Record**

To create a new pump record, click on the **Create New Pump Record** button or press Alt+P together. The following form will open:

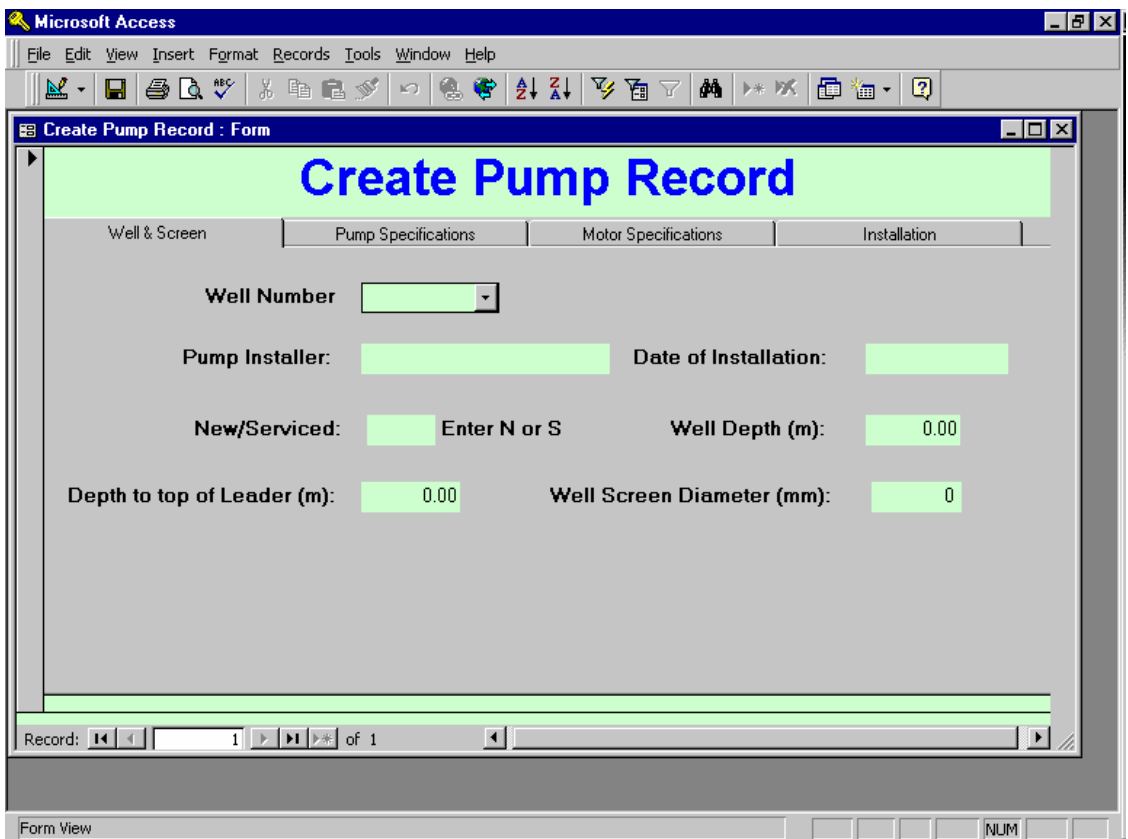

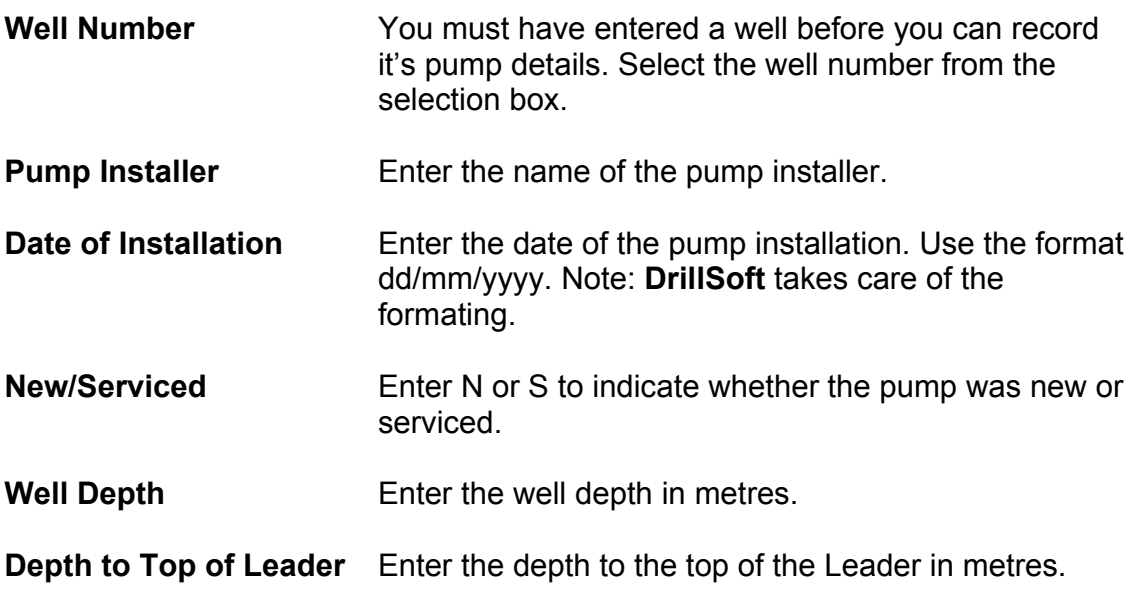

**Well Screen Diameter** Enter the well screen diameter in millimetres.

When complete click on the **Pump Specifications** tab to move to the next form.

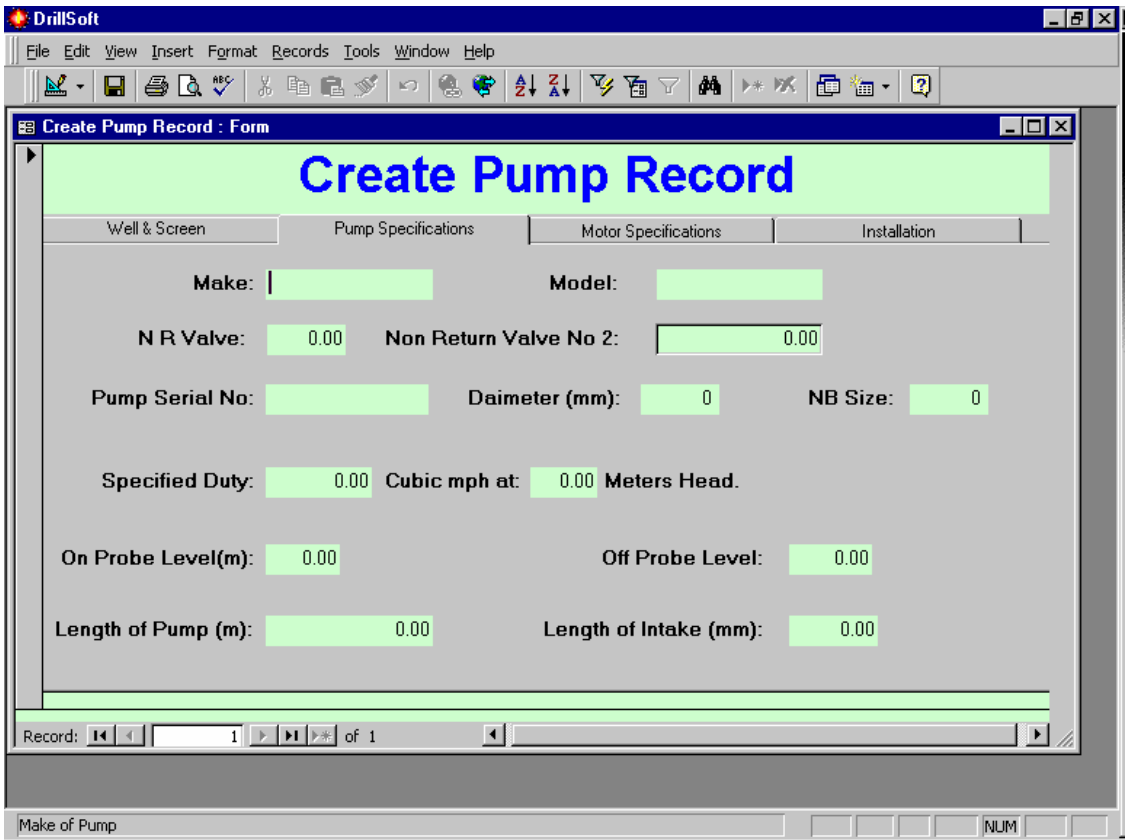

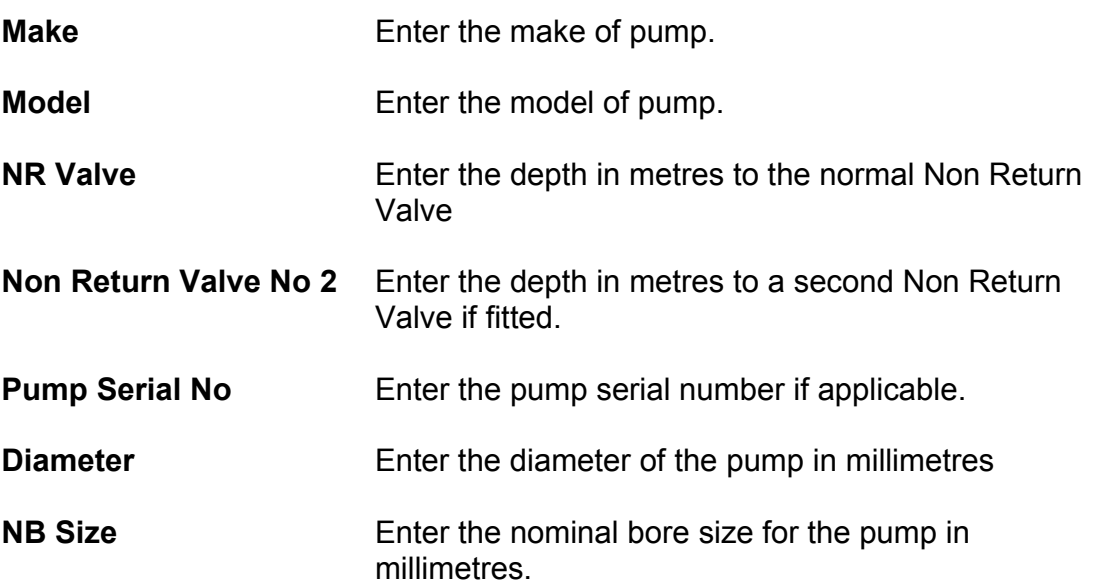

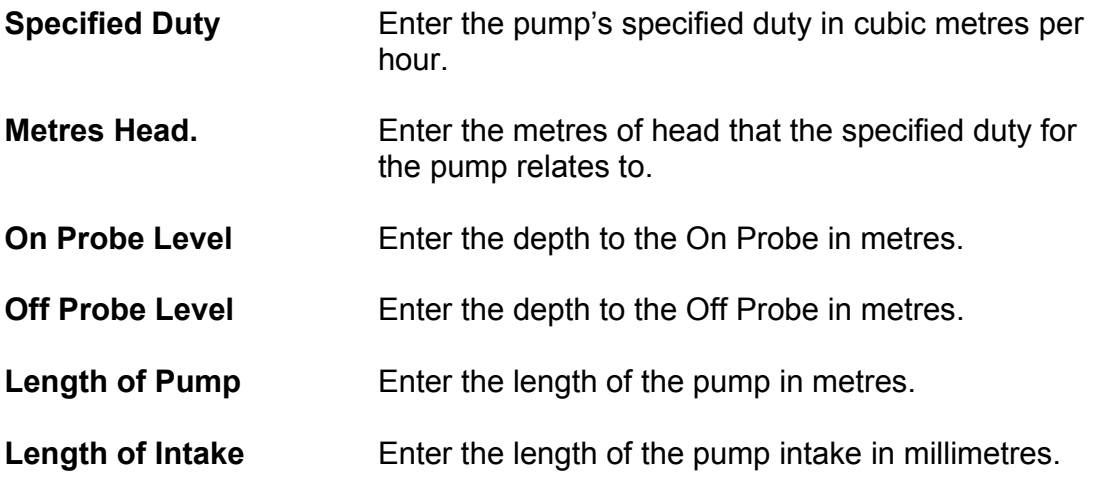

Once all data is entered click on the **Motor Specifications** tab to move to the next form.

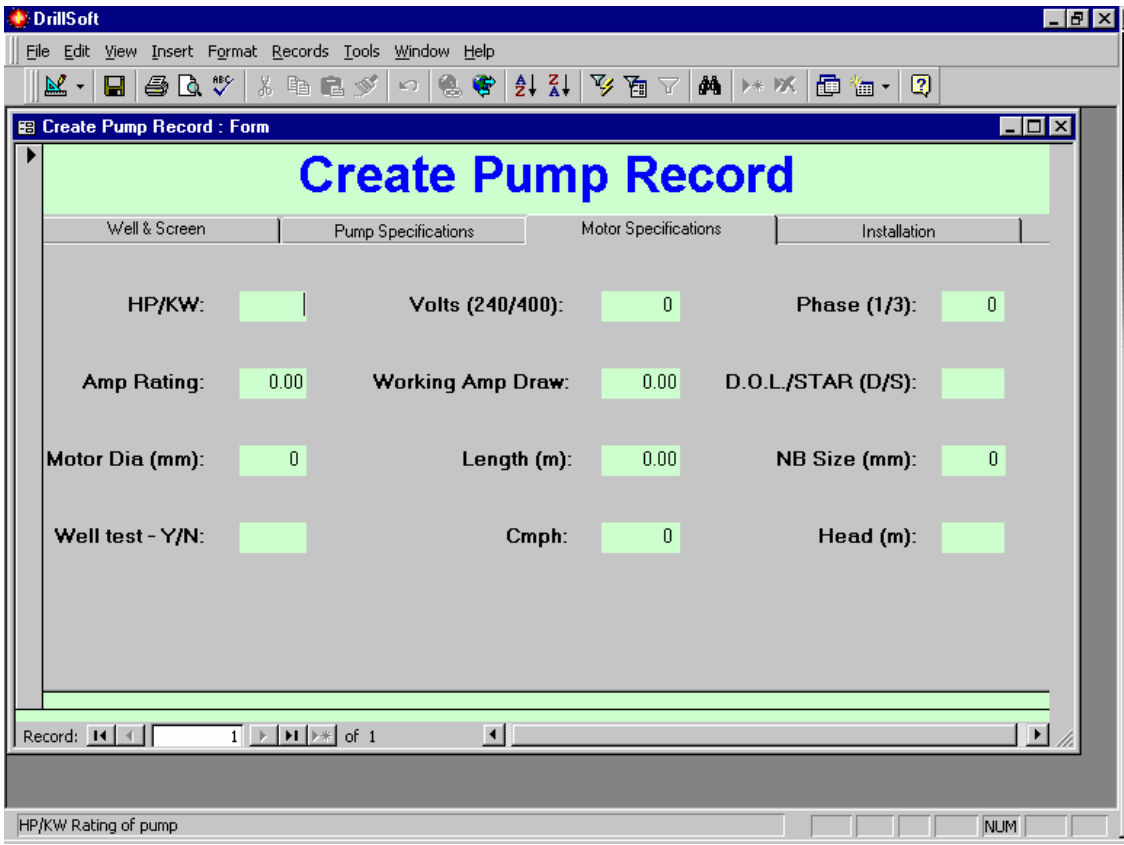

Enter the motor specifications as follows:

**HP/KW** Enter the HP or KW rating of the motor.

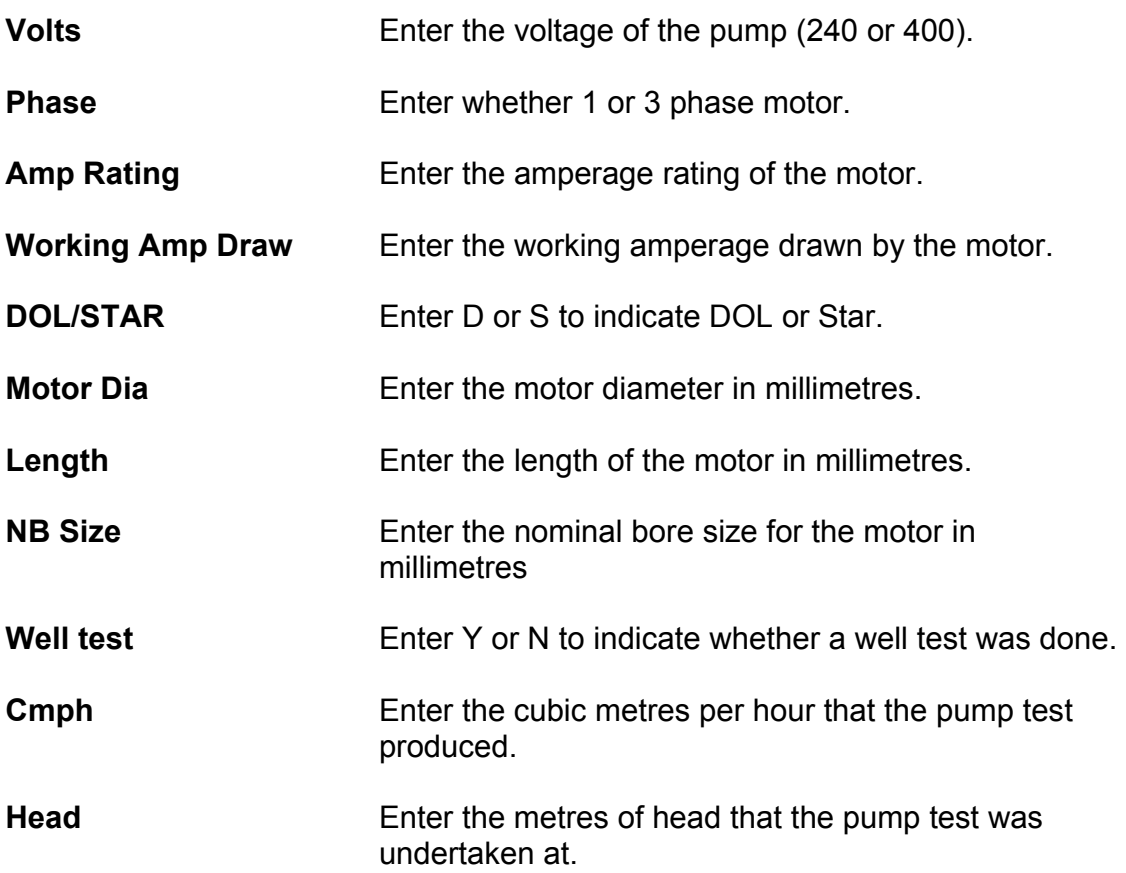

When complete, click on the **Installation** tab to move to the next form.

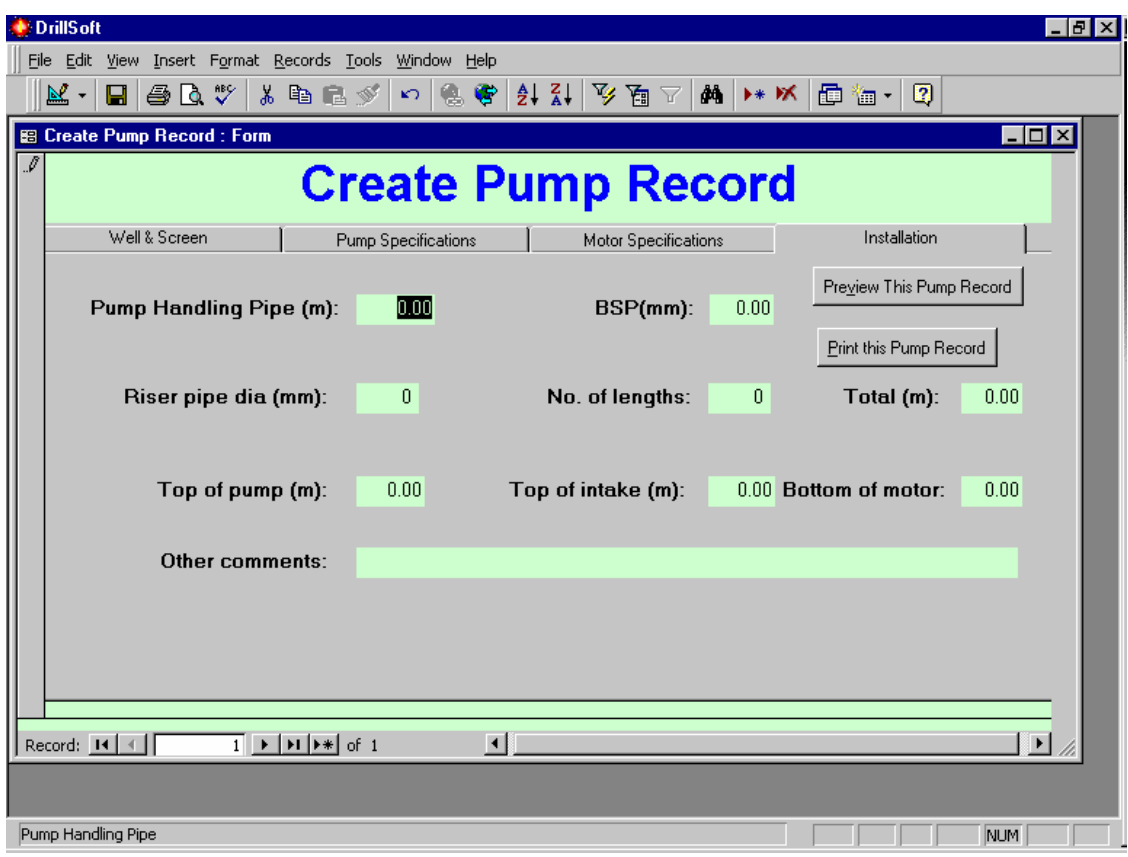

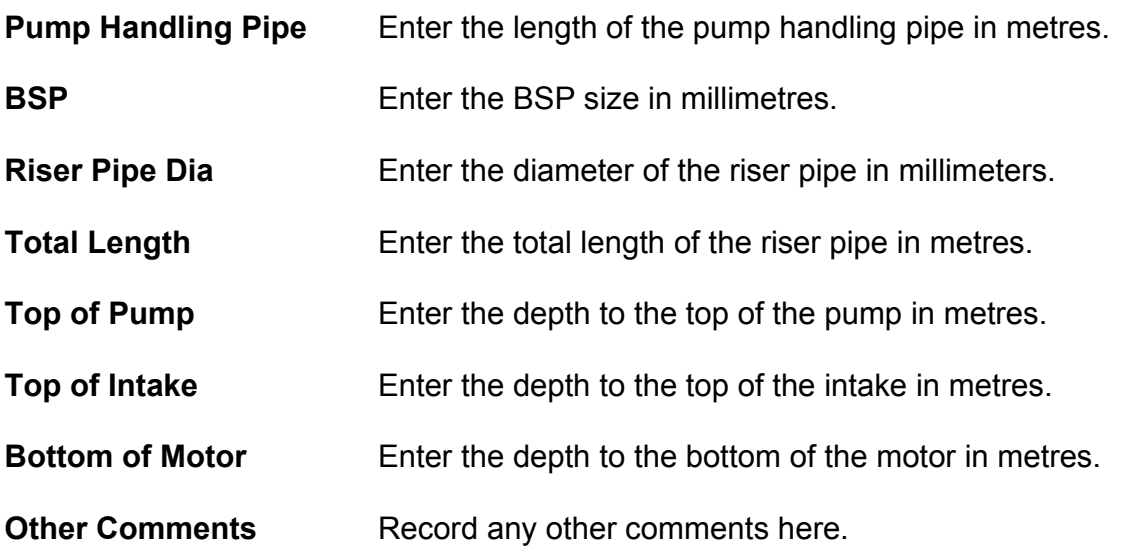

To preview your pump log click once on the **Preview This Pump Record** button. The pump record will be displayed on the screen. Use the scroll bars to move around the preview.

Use the **Print This Pump Log** button to print a copy of this pump log.

#### **Edit A Pump Record**

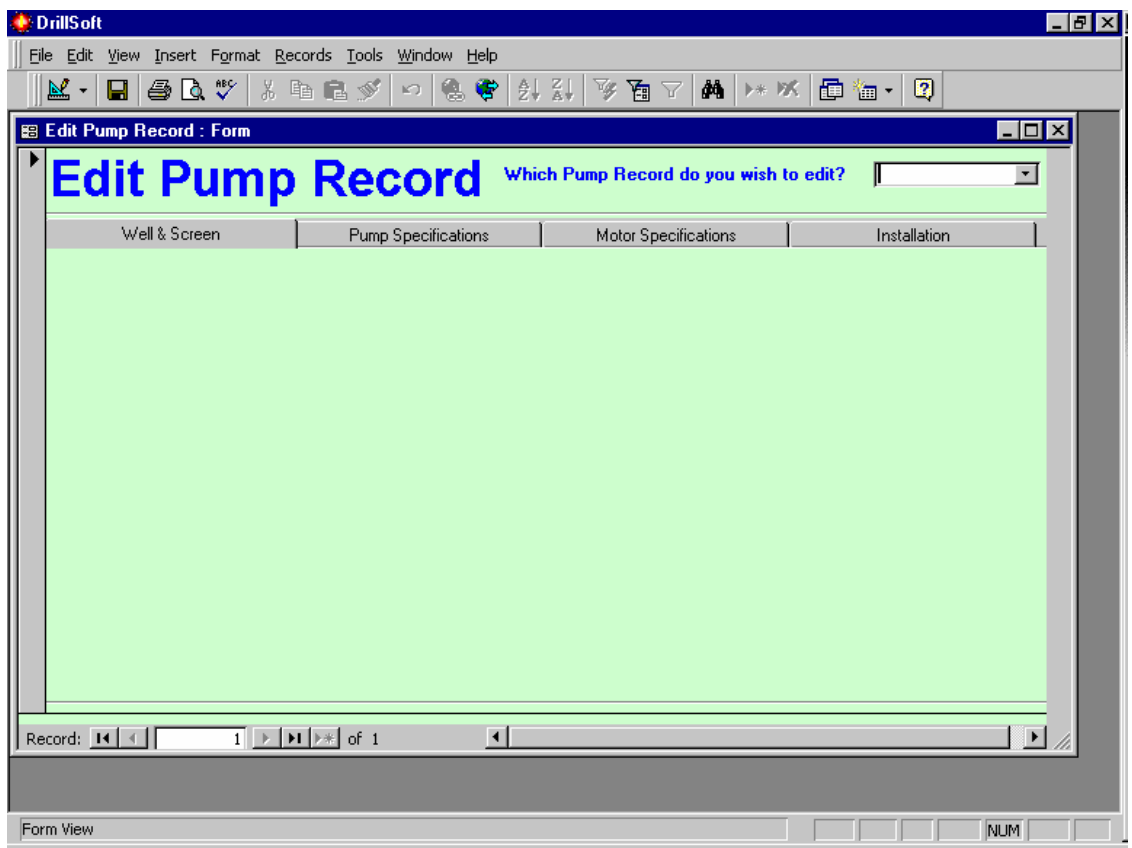

To edit a pump record click on the **Edit Pump Record** button or press Alt+R to open the form above. Use the selection box to choose a pump record for editing. When you select the record you need the form will open with the data entered. Move to the correct form and edit the data as required.

#### **Create A SPT Log (Investigation and Sample Log)**

To create a SPT log click on the **Create SPT Log** or press Alt+S to open the form below.

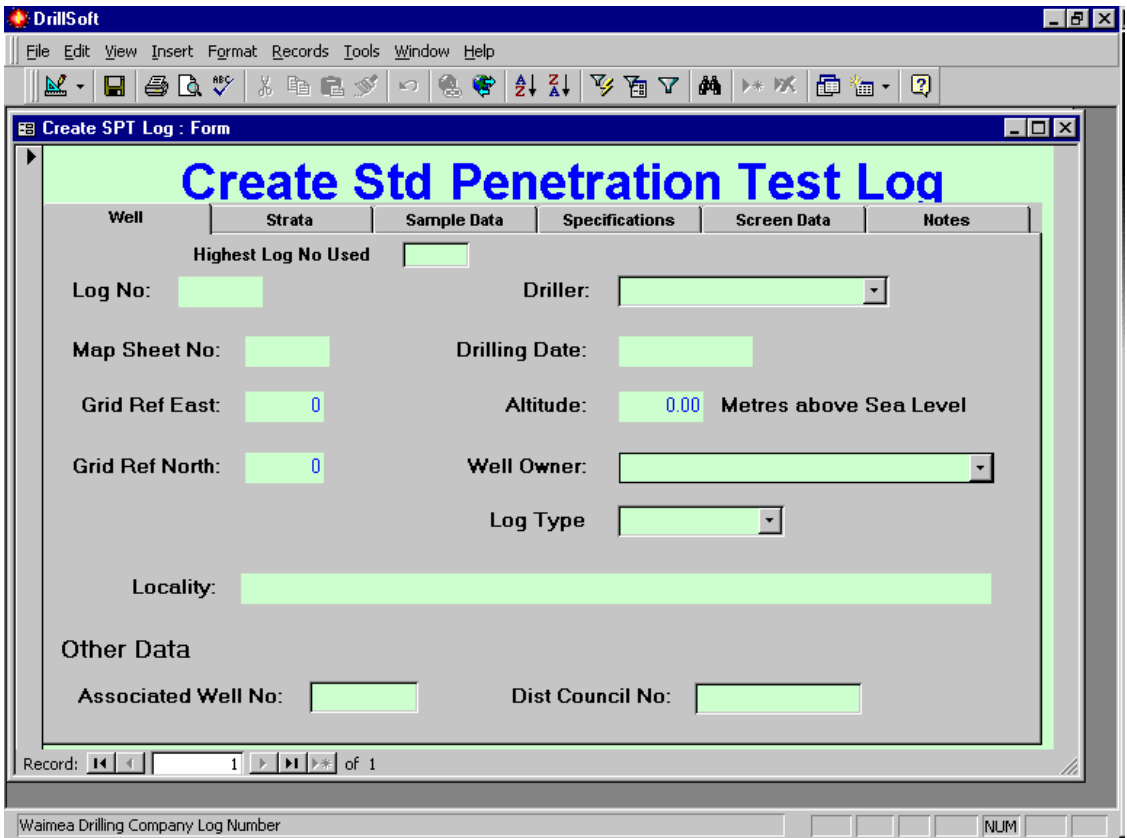

This first form is the same as that found in the **Create Well Log** form. For instructions as to how to complete this form refer to that section of the manual.

Note that SPT Log have a well type of I.

Once you have entered your data into this form click on the **Strata** tab to open the form on the next page.

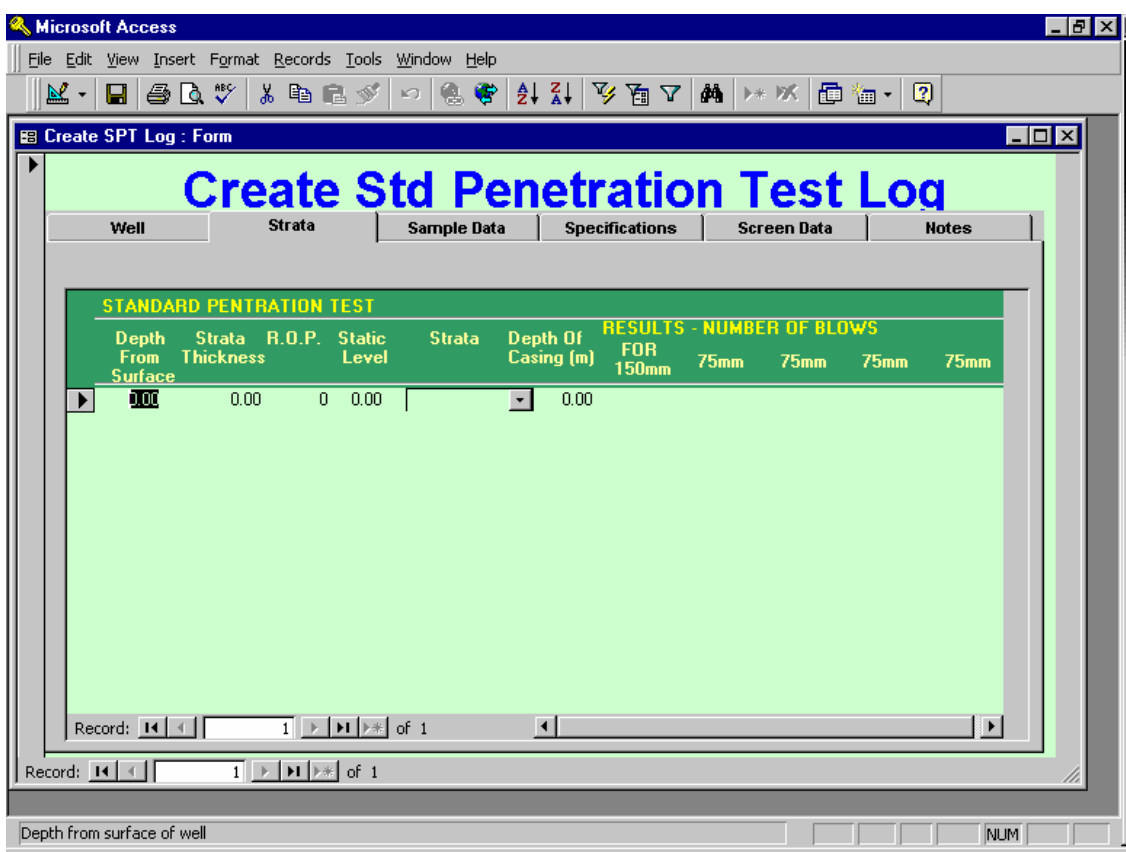

This form is similar to the Strata form of the Well Log. It gathers, however, some additional data.

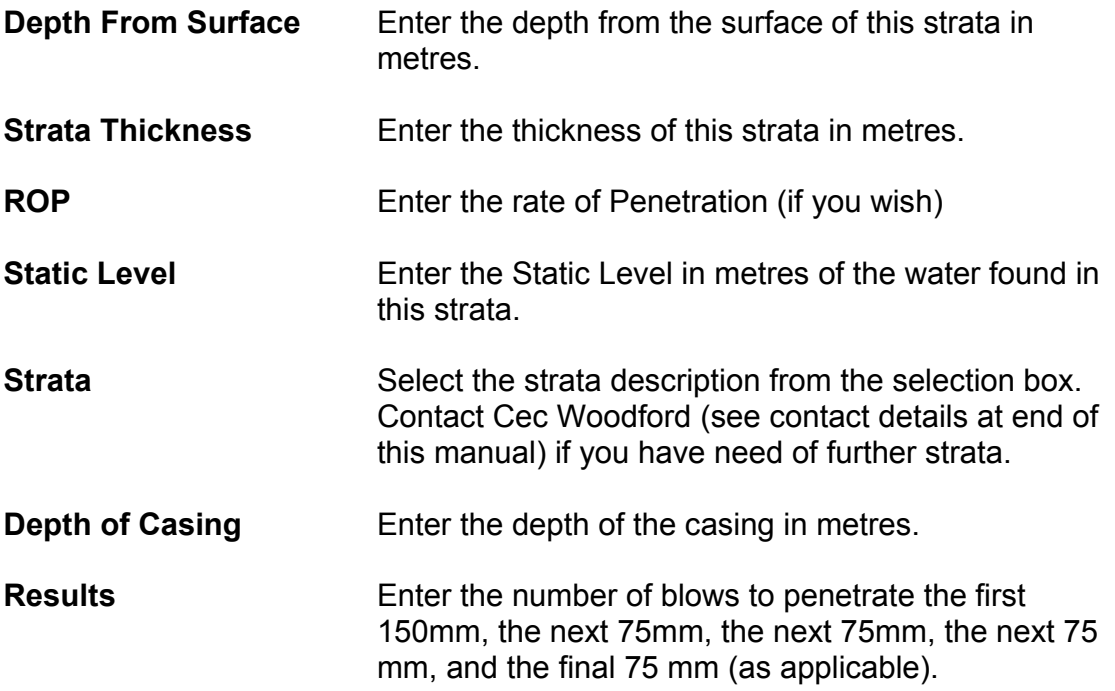

Repeat the above process for all strata.

When complete click on the **Sample Data** to move to the next form.

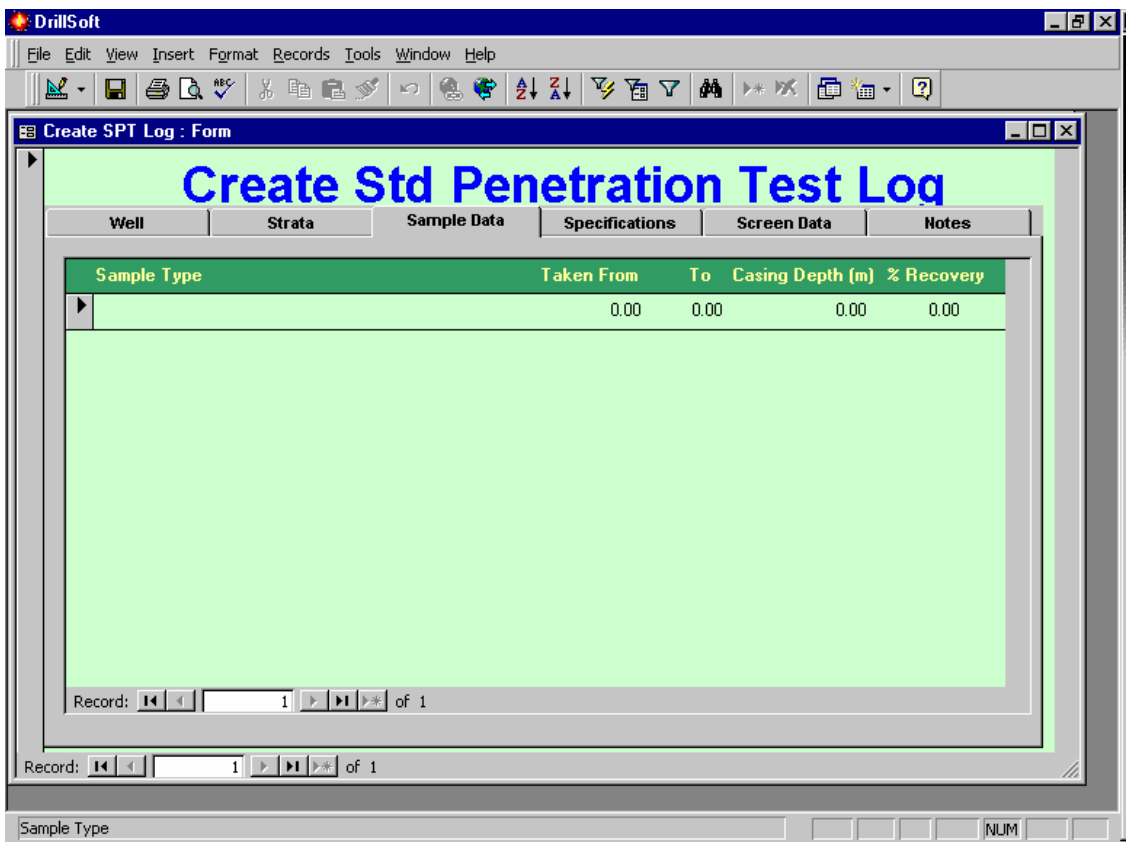

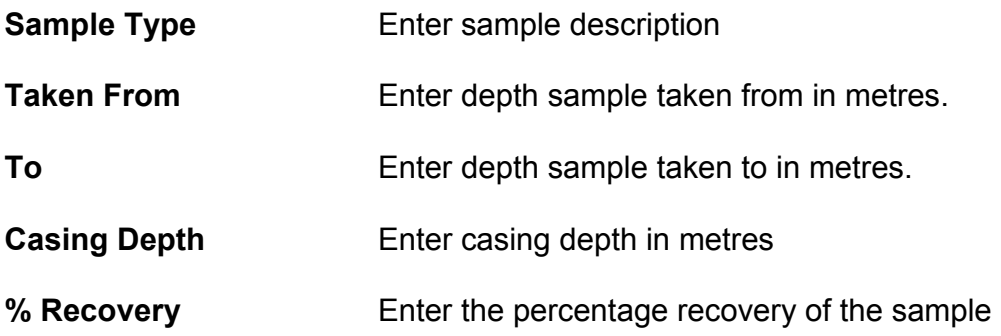

Once complete, click on the **Specifications** form to move to the next form. The **Specifications** form is essentially the same as the one in the Well Log. For assistance in completing it, refer to that section of the manual. The screen data and Notes forms are also the same as those contained in the Well Log section.

Editing SPT logs follows the same procedure as other types of Logs.

#### **Create Piezometer**

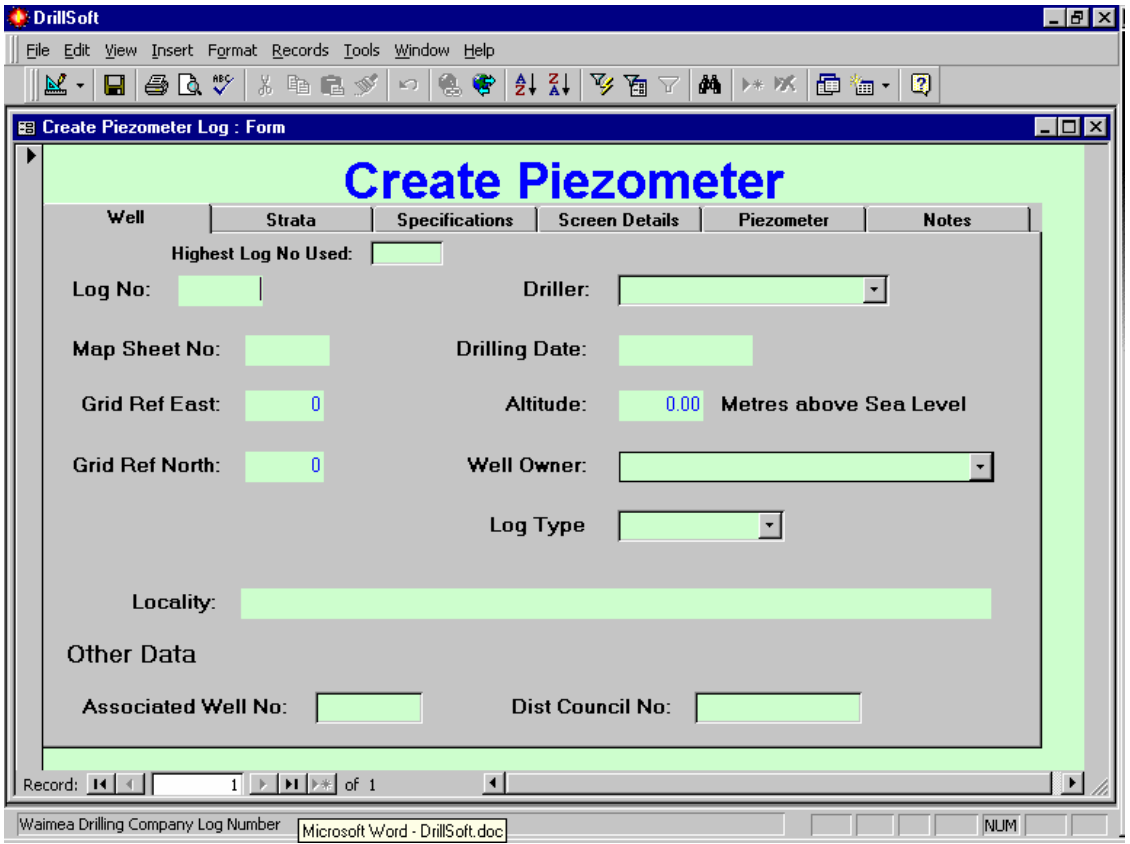

Click on the **Create Piezometer** button or press Alt+C to open the form below.

This form is the same as used in the Well Log section. See that section for assistance in completing this form.

The **Strata, Specifications** and **Screen Details** forms are also the same as the Well Log.

When those forms are complete click on the **Piezometer** tab to open the form on the following page.

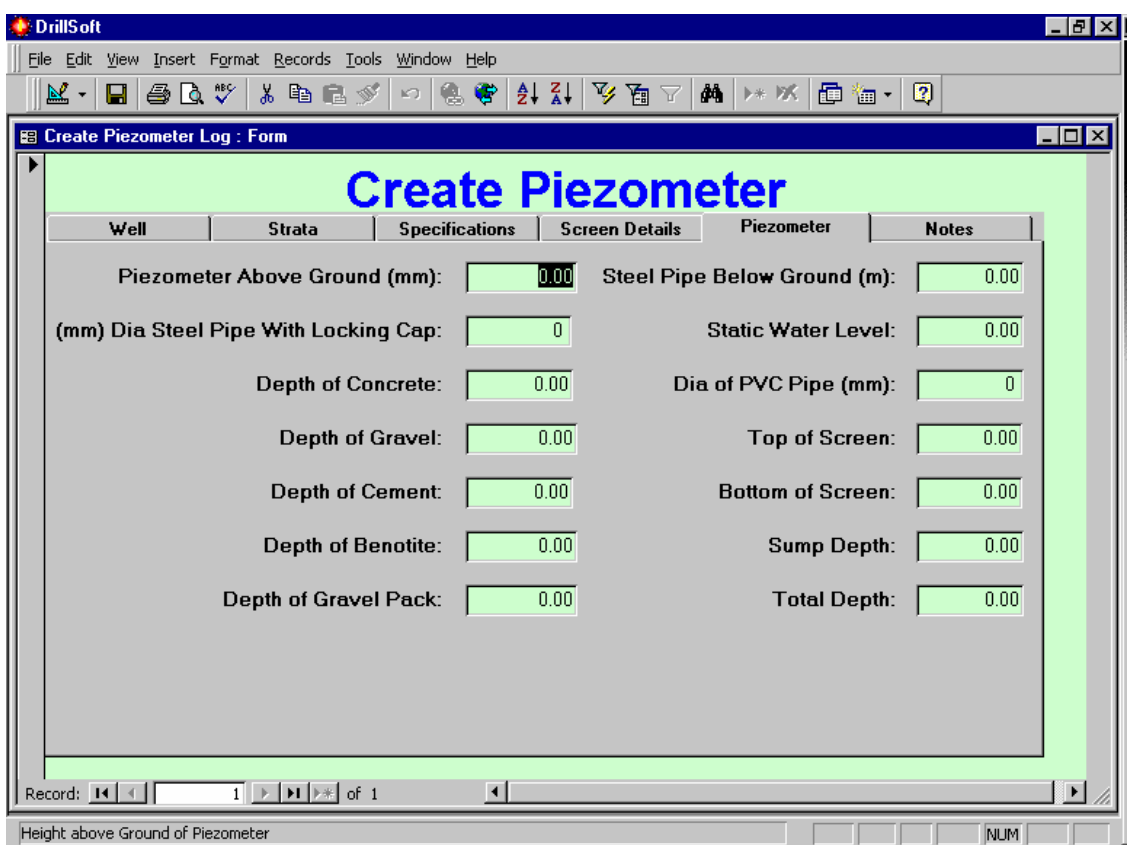

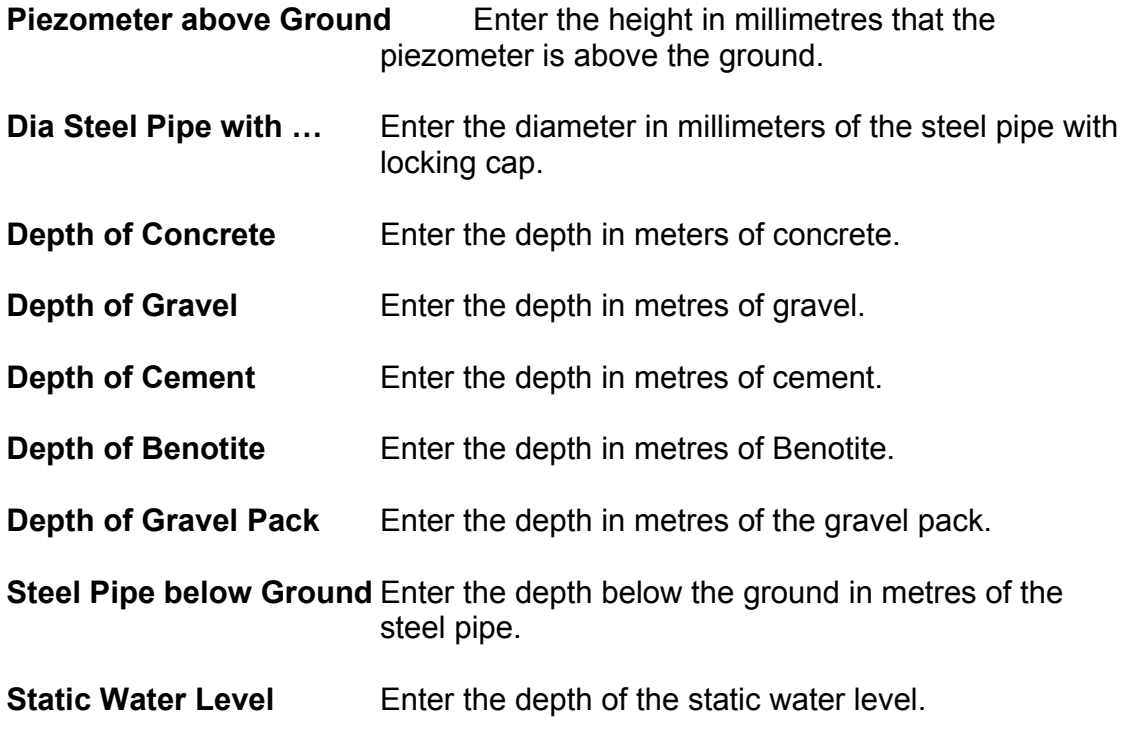

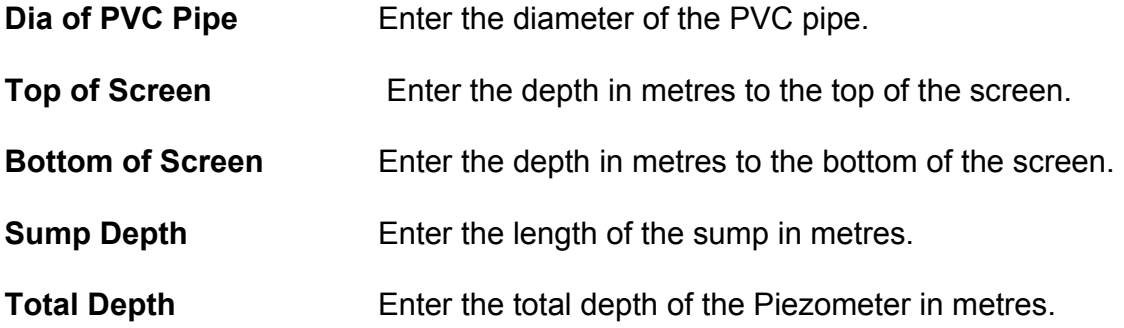

Once completed, finish the log using the notes form and preview and print as described in the well log.

#### **View the Library of Strata Codes**

Click on the button **View Library of Strata Codes** to view the library. You can use the scroll bars and navigation buttons to move around the library.

#### **Print All Strata Codes**

Click on the button **Print All Strata Codes** to print a fresh library of all codes if you wish to look at them all at once, or pin them up on the wall.

#### **Edit Company Details**

You can use this form to edit your company details. Note: you cannot alter your company name.

#### **Closing DrillSoft**

Click on the button **Exit DrillSoft** to close the system.

#### **System Maintenance**

Your system tables needs regular maintenance. You will find three maintenance options in the **DrillSoft** start menu. Depending on the frequency of use you should click on each of these somewhere between once a week and once a month. During each maintenance run you will get a message that the database was successfully repaired. Click on OK to continue.

#### **Contact Details**

#### **DrillSoft Team**

For user help, strata codes and drilling related inquiries

Cec Woodford Waimea Drilling Company Ltd Aniseed Valley Rd, RD1 Richmond Nelson New Zealand

Telephone 64 3 544-8442 Fax 64 3 544-4364 Email waidrilco.woodfordcb@xtra.co.nz

For passwords, software problems, fixes and computer related problems

Kelvin Sparks K S Consultancy Ltd P.O. Box 4041 Nelson South Nelson New Zealand

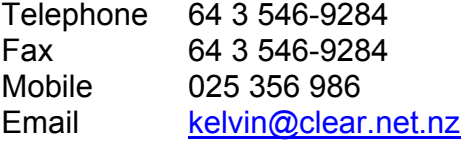

Note: A service charge may be applied to assistance provided.